# **lopstar**<sup>o</sup>顶星

 $\mathbb{L}$ 

 $\mathbb{R}$ 

 $\mathbf{L}^{\parallel}$ 

 $\overline{\phantom{a}}$ 

# H-K8V89E/K8V89S说明书

### 版本: 1.0

技术支持

网站: http://www.topstar1.com E-mail:Service@topstar1.com 服务热线电话: 0755-83411855  $(0)13825202920$ 

#### 声 明

 $\mathbb{L}$ 

#### 版权声明

本手册为顶星科技的智慧成果。我们尽最大努力制作此产品手册, 但无法对内容的准确性提供百分之百的保证。由于我们的产品一直在更 新中,因此对于产品和手册的任何变更,恕不另行通知。

#### 商标

本手册所使用的商标,都归其所属公司所有。 Intel<sup>®</sup>和Pentium<sup>®</sup>是Intel公司的注册商标。  $PS/2^{\bigcircledR}$ 及 $OS/2^{\bigcircledR}$ 是IBM公司的制作商标。 Windows<sup>®</sup>95/98/2000/NT/XP是微软公司的注册商标。 Award® 是Phoenix 公司的注册商标。 VIA<sup>®</sup>是VIA公司的注册商标。

#### 安全守则

请认真阅读此守则

- 1. 请勿将此产品受潮和做强烈的机械运动。
- 2. 在没有作好静电防护之前, 请勿对此产品操作。
- 3. 请确认当地的电源电压为220V。
- 4. 在安装任何外接卡或模组之前, 請先拔下电源插头。
- 5. 请留意产品上的警告信息。
- 6. 勿将此产品放置、储存于超过60℃ (140°F) 的环境中, 否则 可能会损坏产品。
- 7. 请严格按照操作守则说明进行操作。
- 8. 禁止对主板产品进行私自更改、拆焊,我们对此所导致的任何后果不 承担任何责任。

#### 录 目

 $\overline{\phantom{a}}$ 

тĒ

 $\mathord{\hspace{1pt}\text{--}\hspace{1pt}}^{\mathord{\hspace{1pt}\mathsf{I}}}$ 

 $\overline{\phantom{a}}$ 

#### 第一章主机板特色介绍

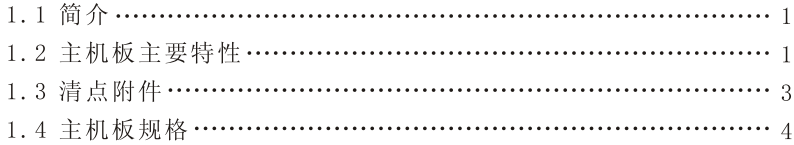

#### 第二章 主机板安装指南

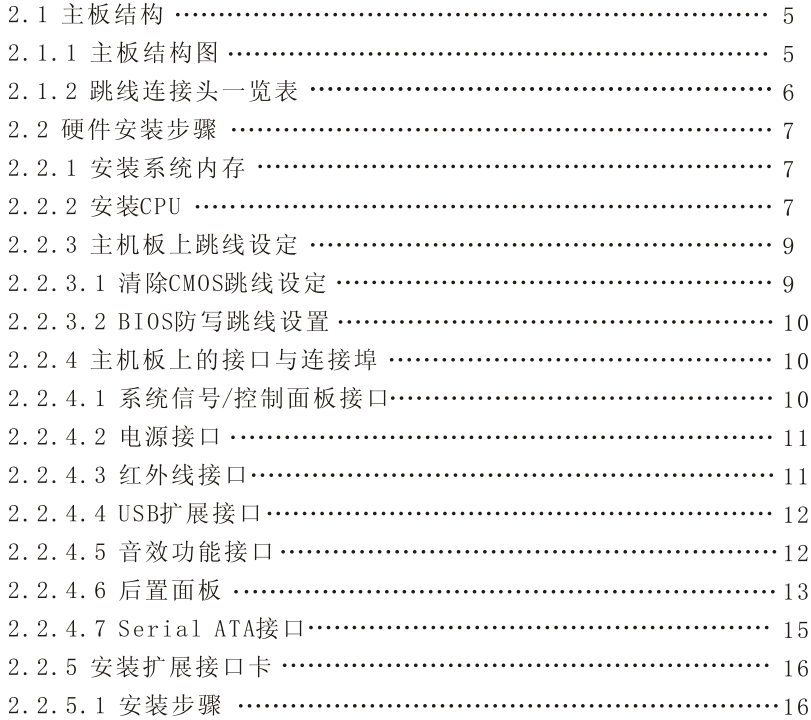

#### 第三章 主板驱动程序的安装

 $\mathbb{L}$ 

 $\overline{\phantom{0}}$ 

 $\mathbf{a}^{\parallel}$ 

 $\overline{\phantom{0}}_1$ 

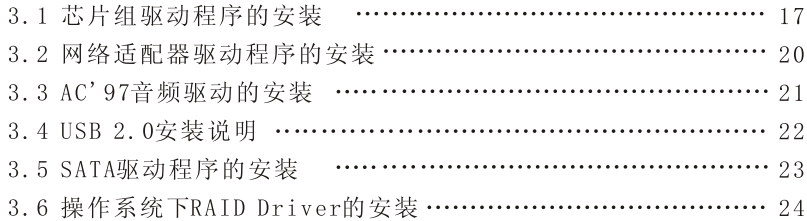

#### 第四章 主板BIOS设定和升级

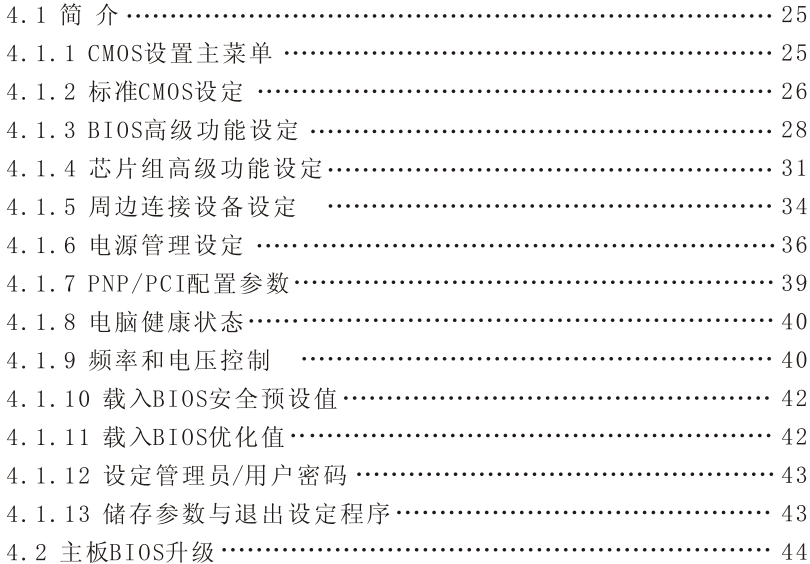

#### 第五章 附录

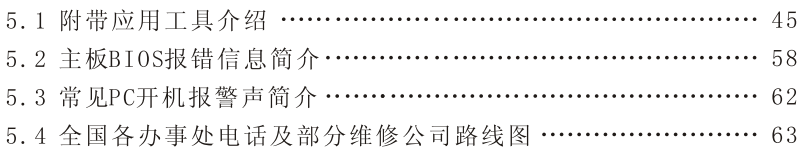

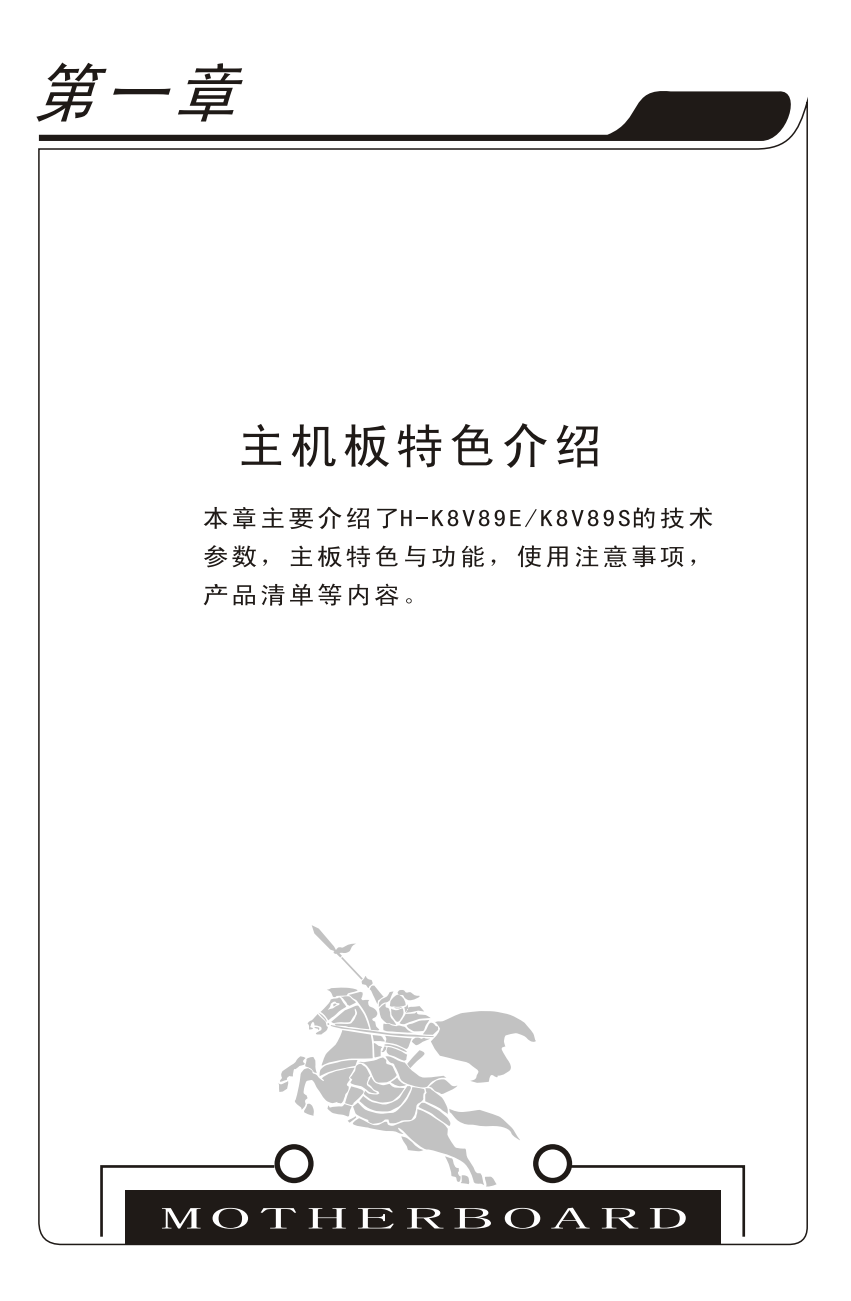

 $\mathbb{L}$ 

 $\mathord{\hspace{1pt}\text{--}\hspace{1pt}}$ 

本章目录

 $\mathbf{-}^{\mathsf{I}}$ 

 $\top$ 

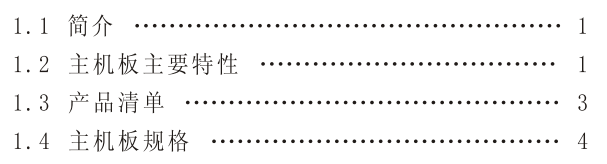

 $\vert$ 

L

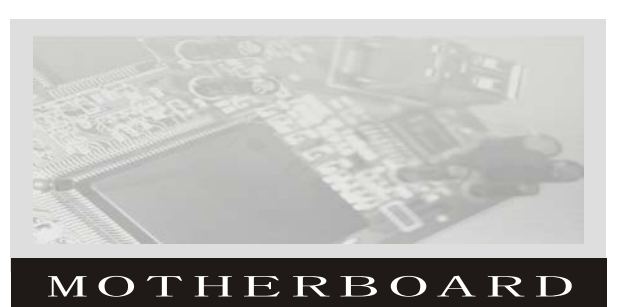

#### 第一章 主机板特色介绍

#### 1.1 简介

欢 迎 您 选 购 顶 星 H-K8V89E/K8V89S主 机 板 !该 主 机 板 采 用 VIA K8T890CE/PRO+VT8237R芯片组,支持Socket939 AMD K8 Athlon IM 64处理器。支持 DDR266/333/400内存标准,总容量最大可达4GB。在集 成技术方面, 如USB2.0/1.1和ATA133/100/66/33功能, 支持 PCIE显 卡、支持网络唤醒, 以及AC'97板载音效, 这都会让用户享受到高质量 的多媒体效果。另外主板支持Serial ATA硬盘、以及由Serial ATA硬盘 组成的Raid0和Raid1磁盘阵列。这款主板在产品设计,稳定性都有独特 之处,清晰的布局、典雅的外观又不失大家风范,她为用户提供一个兼 容性好、性价比高、性能优越的PC电脑平台。无论是对家庭还是办公或 DIY玩家都非常适用。 如果您正在寻找一款性能高, 价格合理的AMD K8主机板, 顶星H-K8V89E/K8V89S一定是您的最佳选择!

#### 1.2 主机板主要特性

#### ★ 系统处理器

◇支持Socket 939的AMD K8 Athlon™64处理器

#### ★芯片组

◇VIA K8T890CE/PR0芯片组

- 支持K8 Athlon<sup>™</sup> 64处理器Socket939, 1000MHz前端总线

-支持DDR 266/333/400

-双通道U1tra DMA 33/66/100/133控制模式的IDE控制器 -集成USB2.0控制器

-ACPI和PC2001兼容增强的电源管理

 $\mathbb{L}$ 

 $\mathbb{L}$ 

#### ★ 系统内存

◇支持4条184-pin DDR 266/333/400 DDR内存

◇支持最大内存容量至4GB

#### ★扩展插槽

◇1个PCIE 16X插槽、2个PCIE 1X插槽(PCIE 1X和PCIE 4X共LAY) ◇3个32位 PCI BUS Master插槽

#### ★系统BIOS

- ◇支持"Plug&Play"(即插即用),可以自动侦测主板的外 围设各和扩展卡
- ◇提供了桌面管理界面(DMI)功能,记录主板的规格
- ◇ 自动检测和支持LBA模式大于8.4G硬盘
- ◇USB设备启动, 支持ACPI1.0b, PnP1.0a, APM1.2, USB2.0

#### ★ 主板I/O

- ◇两个PCI快速IDE端口支持4个ATA, UDMA100/133硬盘、CD-ROM 以及其他ZIP、LS120等驱动器设备 ◇支持BUS Master IDE、PIO 模式4, UDMA100/133 (最大133M bytes/sec) 数据传输 ◇一个SPP/ECP/EPP并行口 ◇提供16650兼容的UART串口 ◇一个软驱端口支持两个360KB/720KB, 1.2MB/1.44MB和 2.88MB容量的软盘驱动器 ◇8个支持USB2.0规范的高速传输端口 (最大480Mb/S), 兼容USB1.1 ◇支持PS/2键盘和PS/2鼠标 ◇提供一个IRDA (红外线)接头 ◇支持一个SPDIF IN和SPDIF OUT接口
- ◇提供一个1394接口

 $\mathbb{L}$ 

#### ★电源管理

 $\mathcal{L}$ 

- ◇ 遵 从ACPI1.0b
- ◇能源之星"Green PC"兼容
- ◇支持WOL(网络唤醒)

#### ★ Onboard AC'97 声卡

◇集成标准的AC' 97 Codec控制器 ◇支持Direct Sound, Sound BlaSter兼容 ◇Win2000/XP/NT/98驱动程序支持驱动程序支持 ◇Line-in, Line-out, Mic-in支持 ◇支持前置音频接口

#### ★集成 千兆网卡

◇支持10Mb/s、100Mb/s和1000Mb/s自适应工作

- ◇ 支持ACPI电源管理
- ◇ 支持网络唤醒

#### 1.3 产品清单:

- A. H-K8V89E/K8V89S 主机板 一块
- B. H-K8V89E/K8V89S 中文使用说明书 一本
- C. 软驱连线 (34-PIN) 一条
- D. 硬盘数据线 (80-PIN) 一条
- E. 驱动程序光盘 一张
- F. Serial ATA数据线 一条
- G. Serial ATA电源线 一条

 $\mathbb{L}$ 

L

#### 1.4 主机板规格:

п

**Contract Contract Contract** 

 $\mathbf{a}^{\parallel}$ 

 $\overline{\phantom{a}}_1$ 

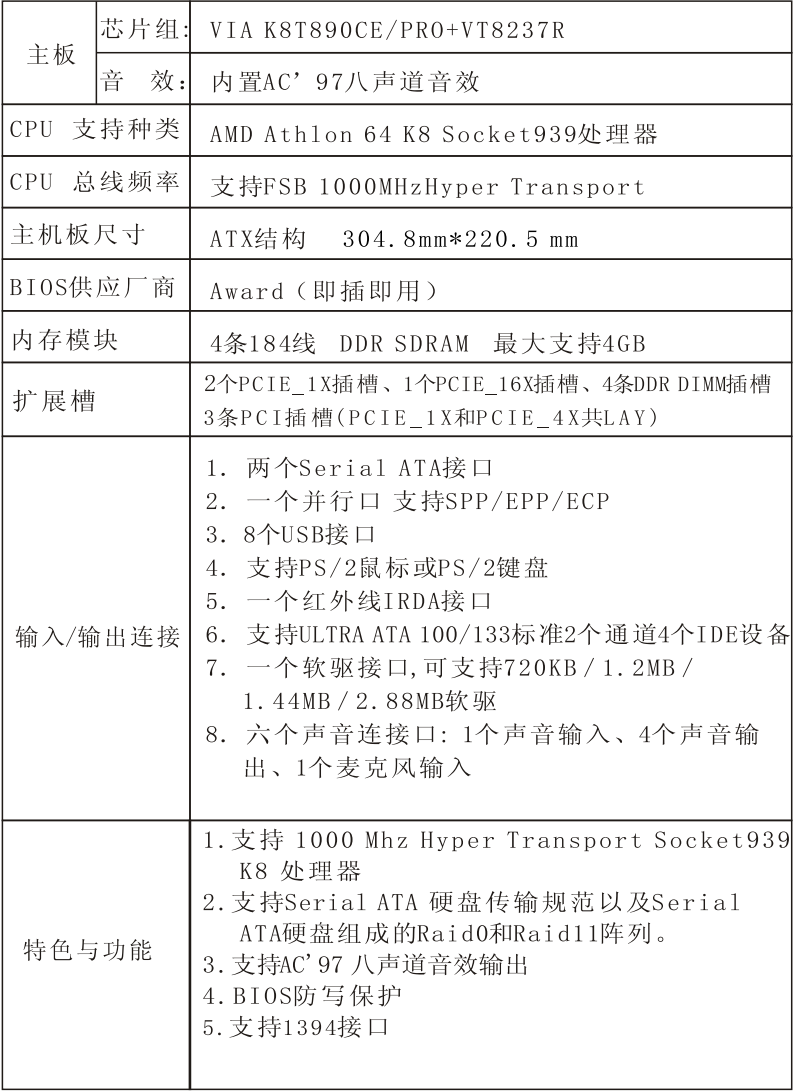

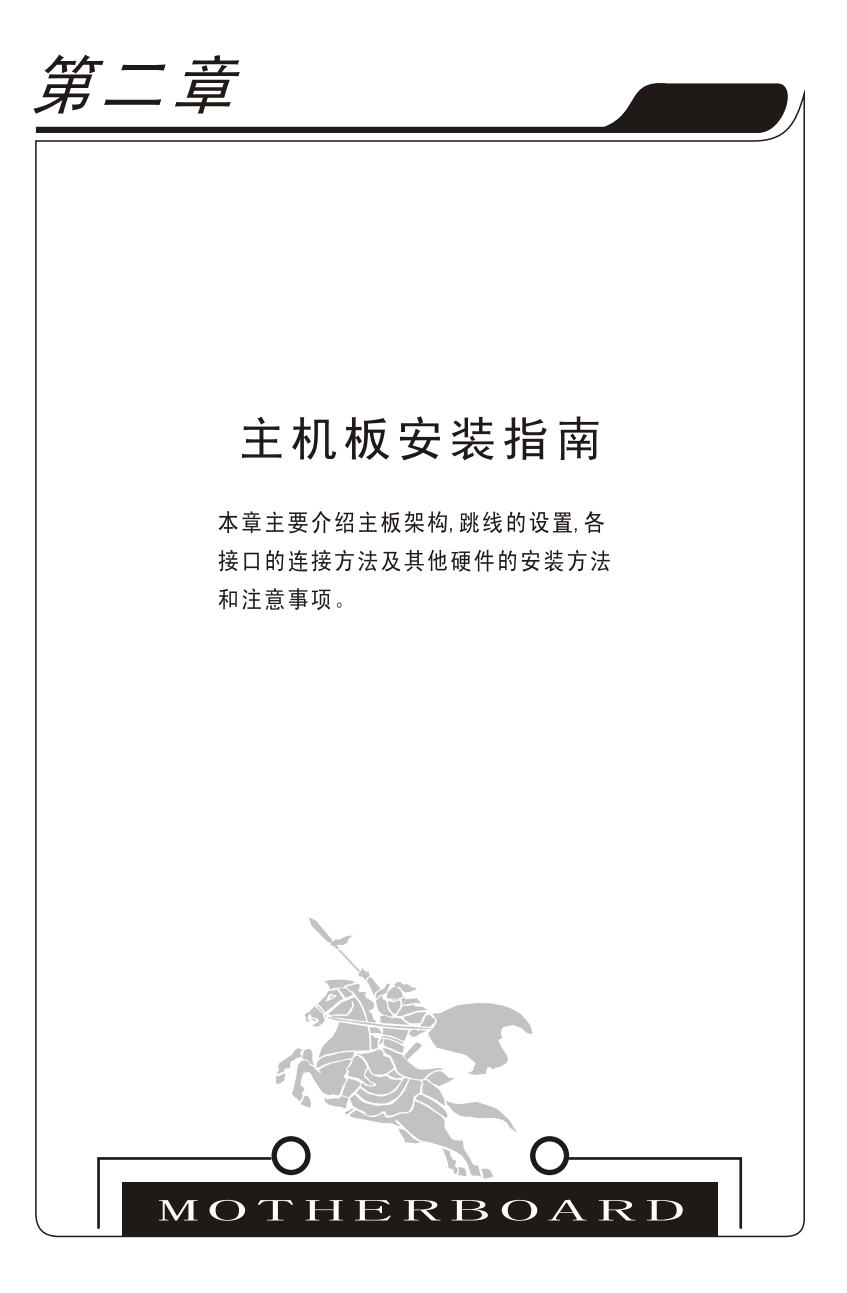

L

 $\mathbf{L}$ 

 $\mathbf{u}$ 

 $\overline{\phantom{0}}$ 

本章目录

 $\mathord{\hspace{1pt}\text{--}\hspace{1pt}}^{\hspace{1pt}\mathit{1}}$ 

 $\mathord{\hspace{1pt}\text{--}\hspace{1pt}}_\mathbb{I}$ 

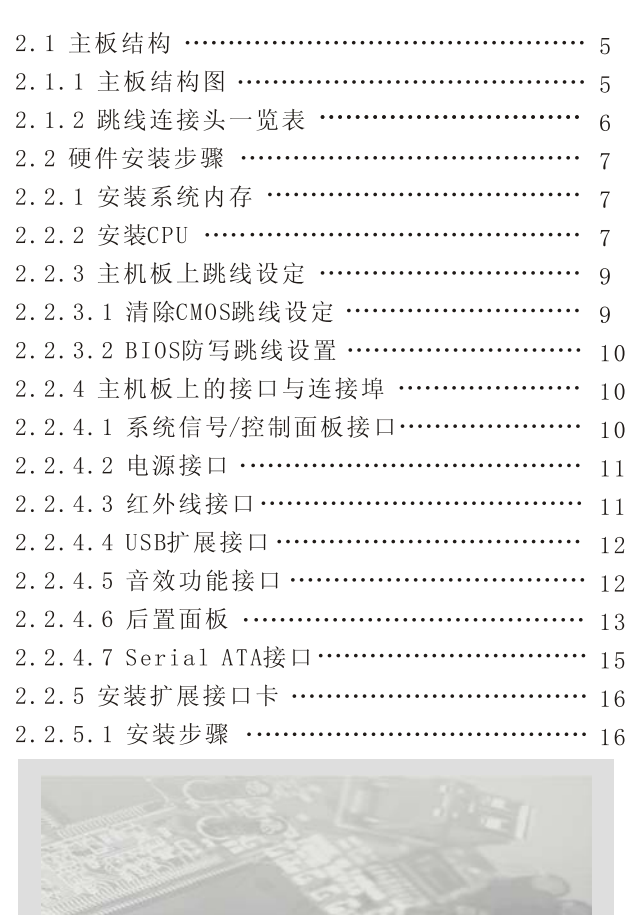

 $\overline{\phantom{a}}$ 

 $\overline{\phantom{0}}$ 

MOTHERBOARD

 $\mathbb{R}$ 

 $\mathbb{L}$ 

#### 第二章主机板安装指南

2.1 主板结构<br>2.1.1 主板结构图

 $\overline{\phantom{a}}$ 

 $\overline{\phantom{a}}$ 

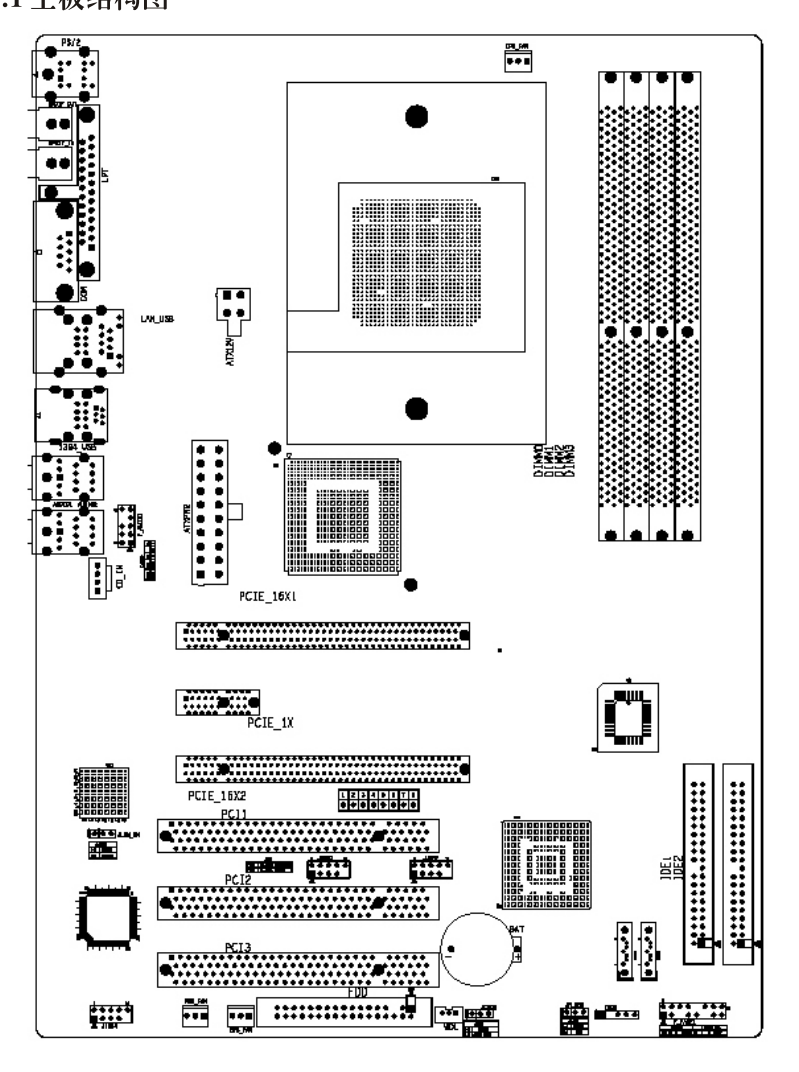

 $\mathbb{L}$ 

L

#### 2.1.2跳线连接头一览表

**The State** 

 $\mathbf{a}^{\parallel}$ 

 $\overline{\phantom{0}}_1$ 

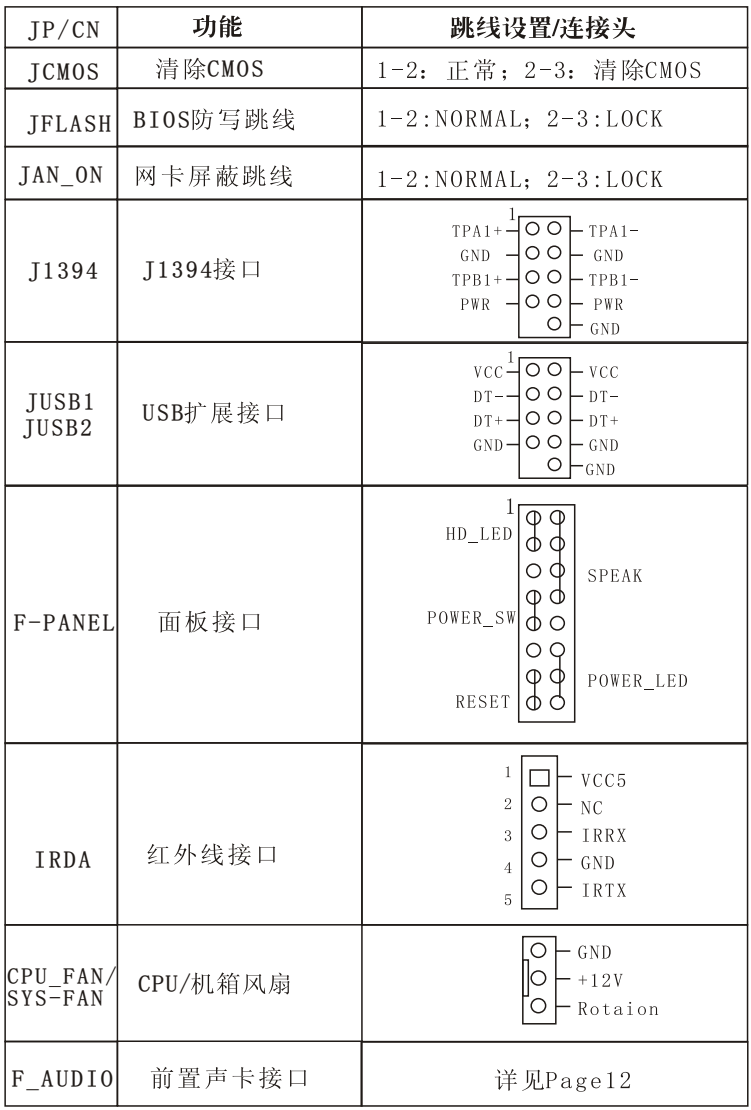

n.

Page-6

 $\mathbb{L}$ 

#### 2.2 硬件安装步骤

 $\overline{\phantom{a}}$ 

#### 2.2.1 安装系统内存

本主机板内建有四组184脚的DDR内存插槽,支持64MB、128MB、 256MB、512MB、1024MB。内存总量达4GB。

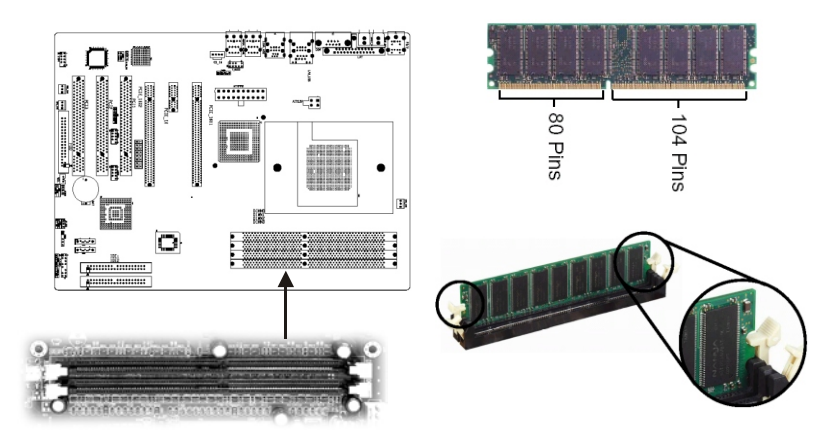

\* DDR内存条必须要插入主机板上内存插槽, 而内存的Pin 1必须要 与内存插槽的Pin1接在一起!

\* 将内存插槽两侧的"Tabs"(卡榫)正确地与DDR内存条卡住。

\* 若要确认内存条的方向, 可以看DDR内存条上面的那个Key (指向 点)的相对位置搭配主机板内存插槽的指向位置即可。

\* 垂直地将DDR内存条插入内存插槽中, 确定方向正确, 并且插到 固定的位置, 当卡榫卡上紧密时, 就表示安装正确无误。

#### 2.2.2 安装CPU (Central Processing Unit)

本主机板内建有Socket 939 插座, 免插入力插座的设计可以让您非 常容易地将新K8 CPU安装到正确的位置, 所以如果您在插入时需要用 力, 那么您插CPU的角度与位置可能有偏差。

 $\mathbf{I}$ 

#### 安装、升级K8 CPU, 请依照下面的步骤:

 $\overline{\phantom{a}}$ 

1. 安装CPU前请先关掉电源并且拔掉电源线。

2. 将ZIF插座旁的水平杆(LEVER)转高到垂直的位置。要转高水 平杆之前,需要先往下压一下,然后用一点旁移的力量轻轻地往旁边移 出卡榫处, 然后就向垂直角度转动到垂直就可以了。注意, 过程中都不 需使用任何外加工具。

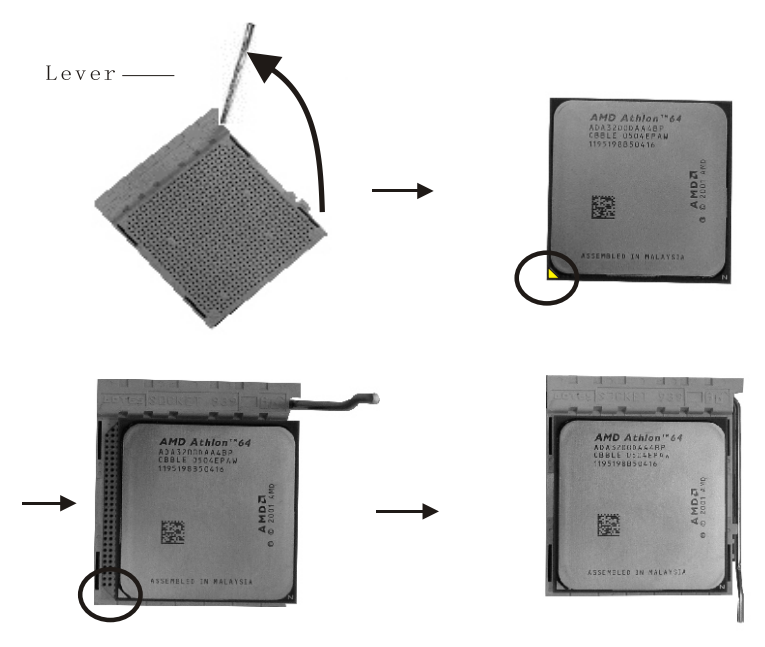

3. 看清楚K8 CPU Pin脚A1位置(图中所圈之处)。将CPU水平放在 ZIF插座上面, 确定CPU上金色三角符记号与插座上的三角符记号对应, 缓缓地将CPU放入插孔中。如果没有阻碍力, 就表示方向正确。如果 CPU是正确安装的,针脚应该完全嵌入进入插座里并且不能被看到。

4. 确认CPU放到正确的位置之后, 将水平杆转到水平位置, 并且卡 到原来的卡榫中。请注意任何违反正确操作的行为都可能导致设备的永 久性破坏。

#### \* 安装K8 CPU专用风扇

 $\overline{\phantom{a}}$ 

CPU安装完成后,需要安装K8 CPU专用风扇,建议在安装风扇前, 在CPU上涂上散热膏或散热胶带,以保持CPU的良好散热。

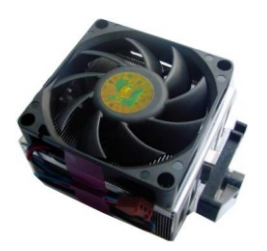

2.2.3 主机板上跳线设定

(注意: 本主机板上所有跳线有粗白线端的为第一脚) 2.2.3.1 清除CMOS跳线(JCMOS)设定

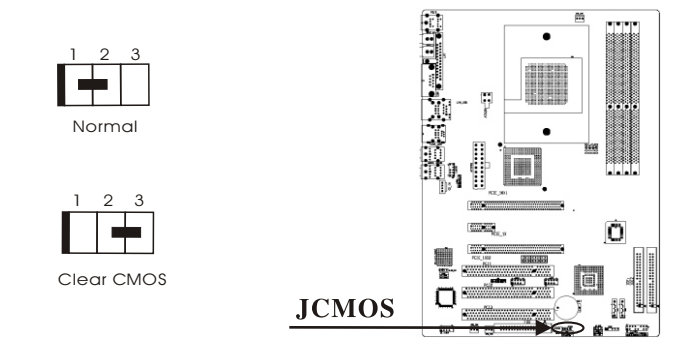

\* 如果主机板因为BIOS设置错误而出问题,就要设定"Clear CMOS" 清除CMOS, 接触两秒恢复到"Normal"位置就可以了。然后进入 BIOS重新设定, 选择 (Save & Exit Setup) 来保存设定。

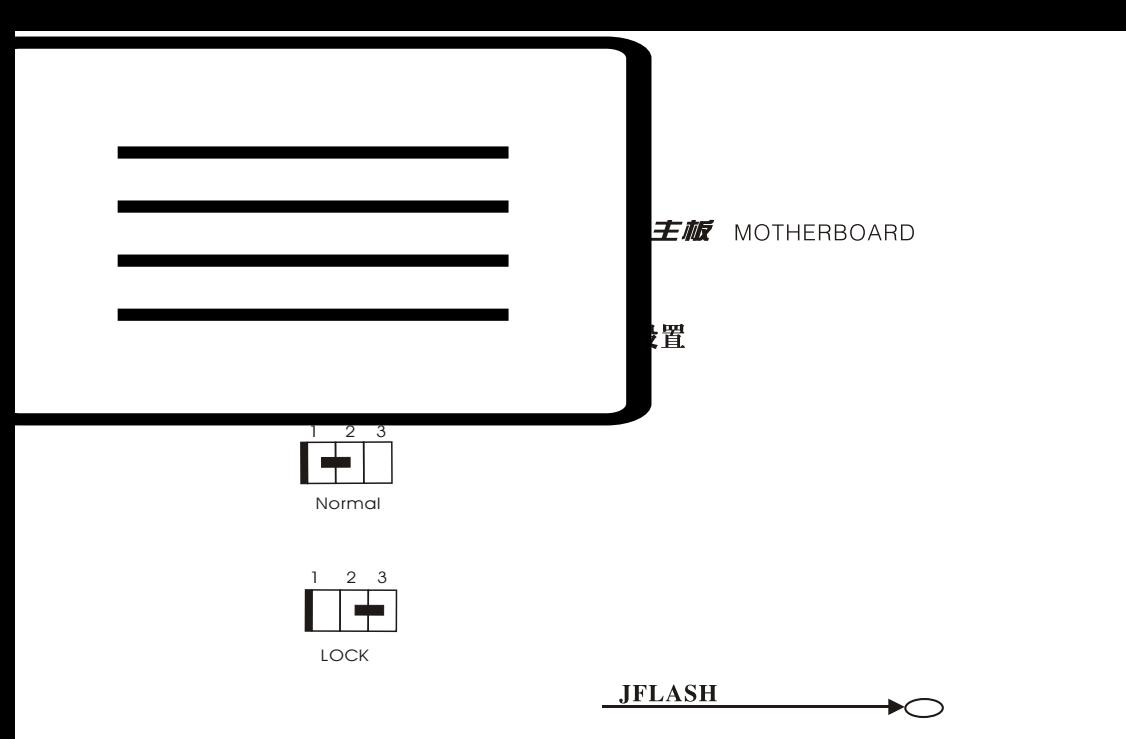

本主机板BIOS有防写功能, 除非你要升级BIOS, 否则我们建议你把 BIOS防写跳线放置2-3脚以保护你的BIOS,此时BIOS为不可写。当你要升 级BIOS时, 请在断开ATX电源状态下, 把跳线1-2短接。

#### 2.2.4 主机板上的接口与连接埠

(注意: 主机板上所有跳线有白色三角符所指的为第一脚, 切勿接 错,否则有可能会烧毁你的主板或设备)

2.2.4.1 系统信号/控制面板接口(F\_PANEL)

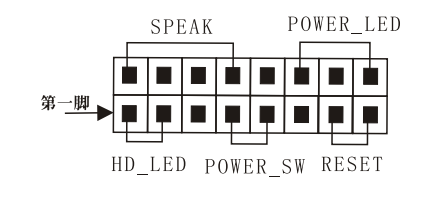

 $\mathbb{L}$ 

L

F PANEL

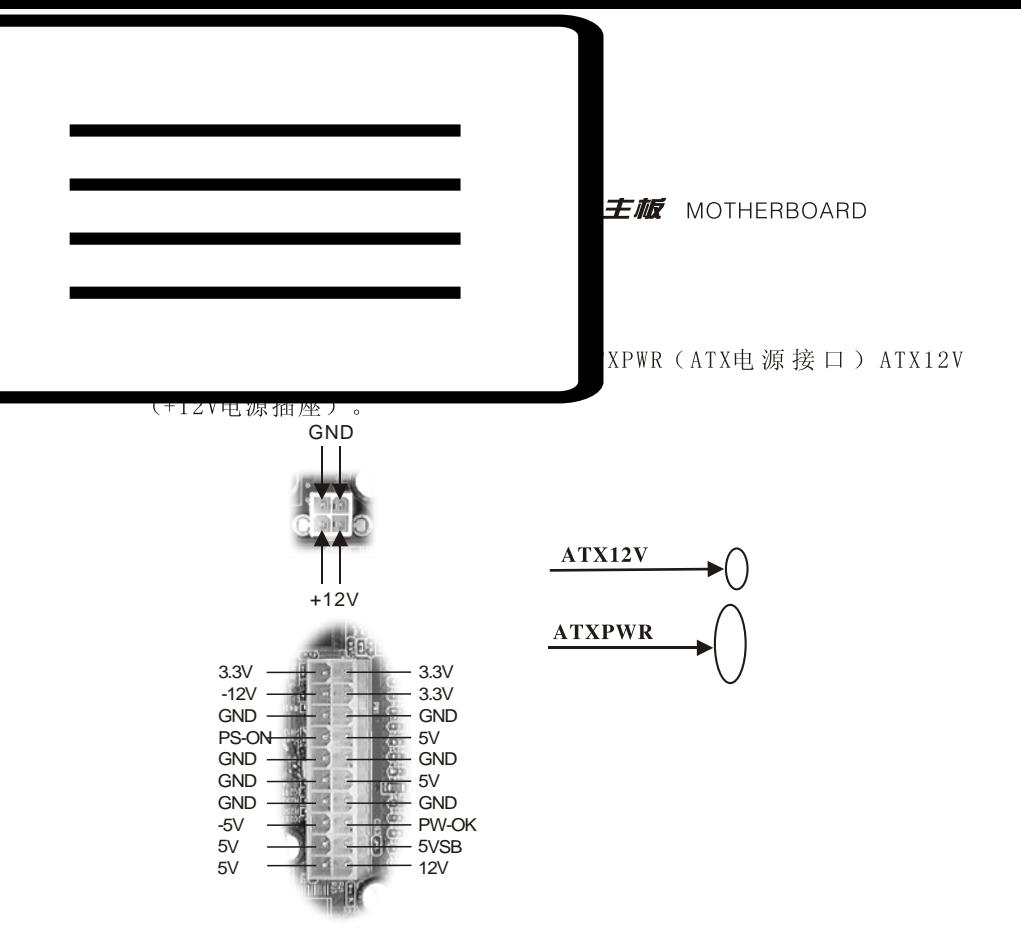

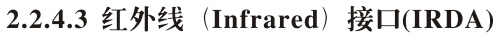

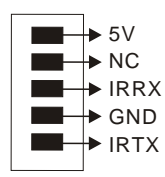

 $\overline{\phantom{a}}$ 

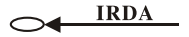

 $\mathbb{L}$ 

 $\vert$ 

*ENE* MOTHERBOARD

$$
\overbrace{\blacktriangle^{1\text{[o] o] o]} \text{[o]}}^{\blacktriangle^{1\text{[o] o}}}
$$

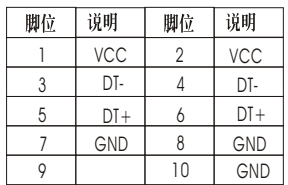

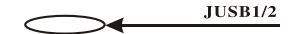

 $\mathbb{L}$ 

2.2.4.5 音效功能接口

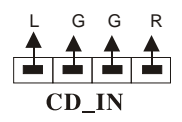

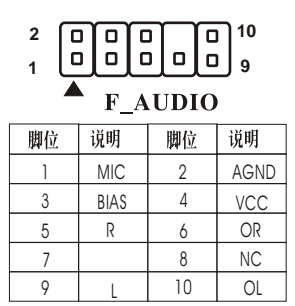

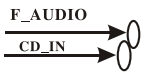

CD IN接口为CD-ROM的音频接口; F AUDIO为前置音频接口。如果 你的机箱支持, 那么你就可以方便地从机箱前面插拔音频设备了。未使 用前置音频接口时,需要用跳帽分别将5和6脚, 9和10脚短接。

#### 2.2.4.6 后置面板

 $\overline{\phantom{a}}$ 

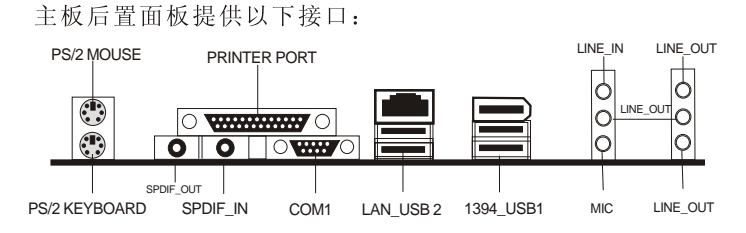

#### \*鼠标接口&\*键盘接口

本主机板提供一个PS/2 鼠标接口、一个PS/2键盘接口, 可连接一 个PS/2鼠标和键盘。接头的位置与针脚定义如下:

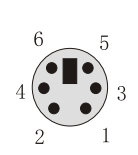

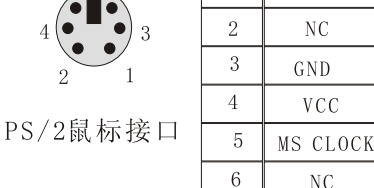

Signal

MS DATA

Pin

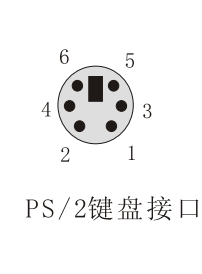

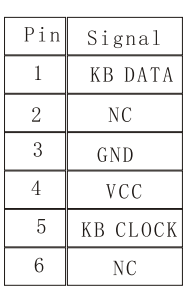

PS/2鼠标接口针脚定义

PS/2键盘接口针脚定义

#### \*打印机接口

本主板提供一个打印机接口, 支持扩展功能并行口(ECP) 和增 强并行口(EPP), 其针脚位置与定义如下:

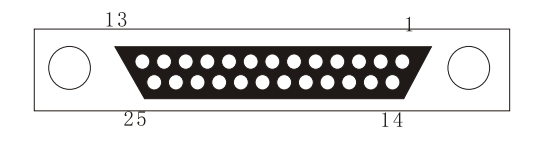

L.

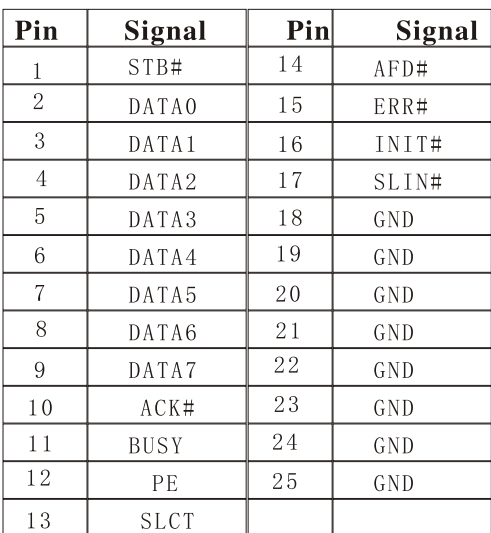

\*串行接口

 $\overline{\phantom{a}}$ 

 $\overline{\phantom{0}}$ 

本主机板提供一个串行口。串行口可以连接串行鼠标或其他串行 设备。串行口的位置与Pin脚定义如下:

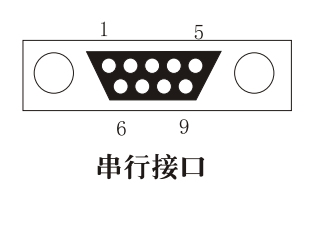

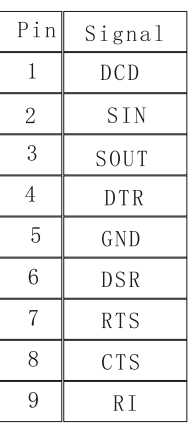

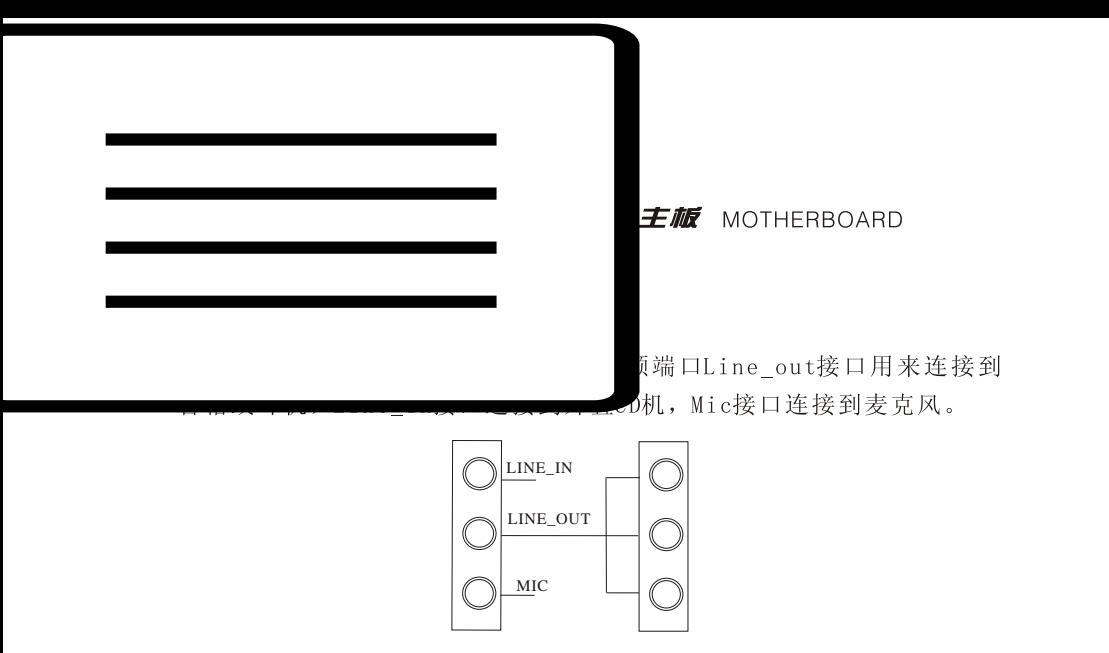

本主机板提供了六个音源插座, 支持八声道, 支持一个声音输入、 四个声音输出和一个麦克风输入。通过操作系统的音频属性里的高级控 制里选择打开和关闭八声道功能,但只有WINDOWS 2000/XP/ME才支持 此功能, WINDOWS 98不支持。音箱的具体接法参照音箱的说明书。

#### 2.2.4.7 Serial ATA接口

本主板提供两个Serial ATA接口: SATA1、SATA2, 每个Serial ATA接 口数据速率150MB/s, 都可以连接1个硬盘设备, 支持Raid0和Raid1阵 列。

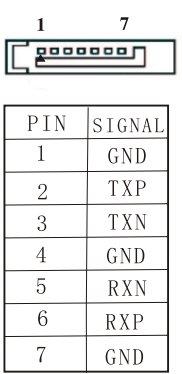

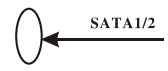

 $\mathbf{L}$ 

2.2.5 安装扩展接口卡

2.2.5.1 安装步骤(参考示意图如下)

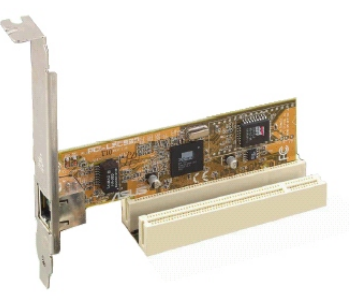

1. 关闭电脑电源,用手接触电源外盖以除去静电,然后拆开机壳。

2. 寻找空的扩充槽位置,并且将机壳上的界面卡盖(Slot Cover)上 的固定螺丝旋开,然后保留界面卡盖以备不时之需。

3. 打开界面卡包装, 依照界面卡的说明书设定调整接口上 的跳接器(Jumpers)来调整界面卡的硬件设定。

4. 将界面铁片对准机壳的位置,并且方向不能有偏差,然后稳稳地 插入主板的插槽中,并且确定无误拧上刚刚拆下的螺丝固定好。

5. 再次检查无误之后,盖上机壳,接上电源线,然后重新开机。

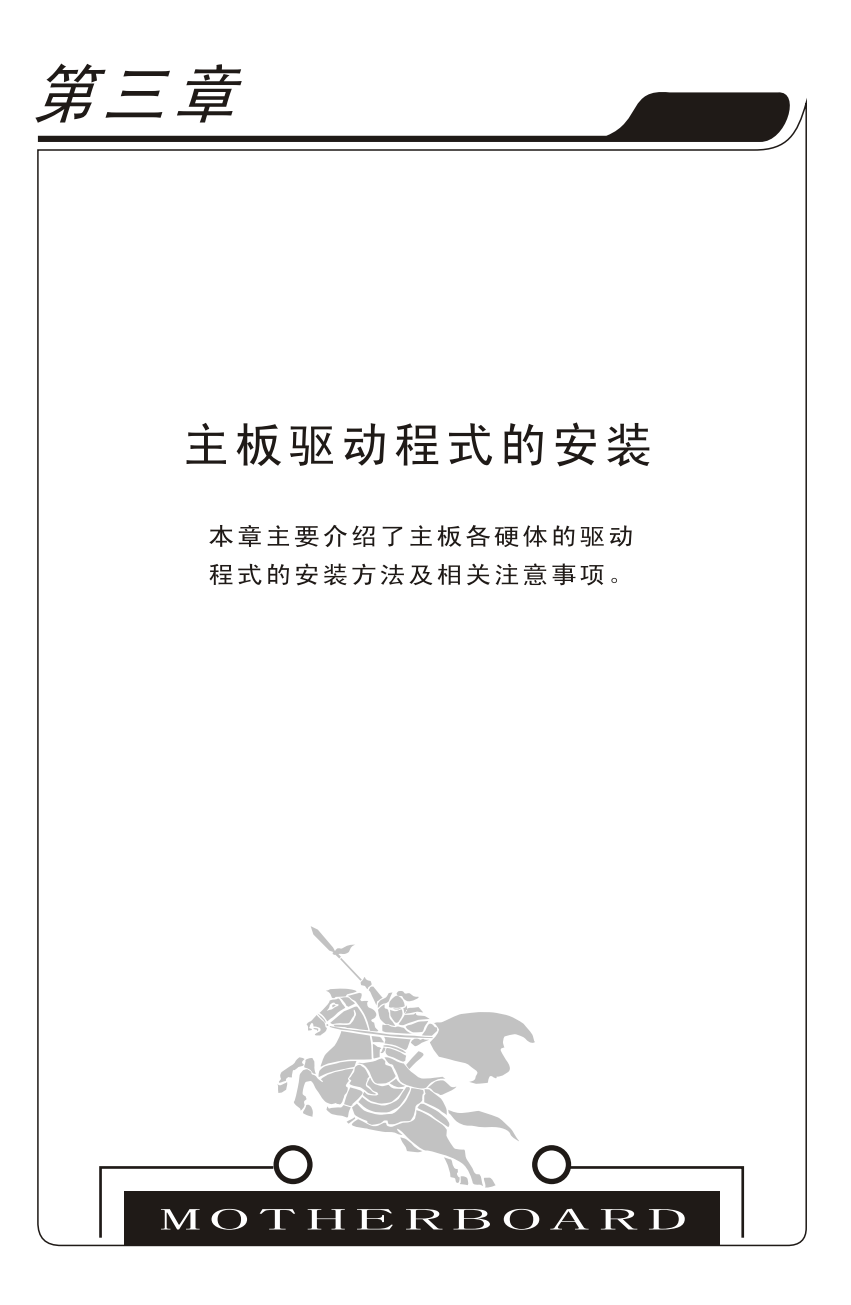

 $\mathbb{L}$ 

本章目录

 $\mathbf{-}^{\mathsf{I}}$ 

 $\top$ 

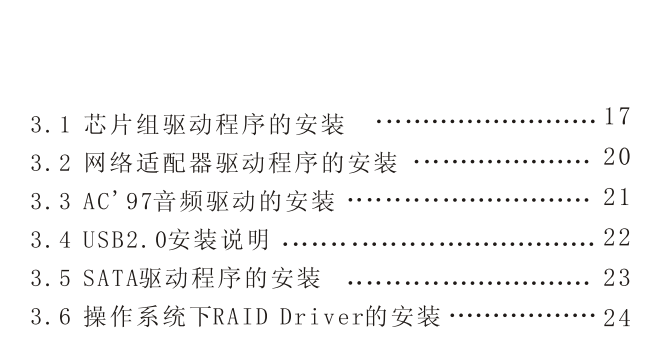

 $\vert$ 

L

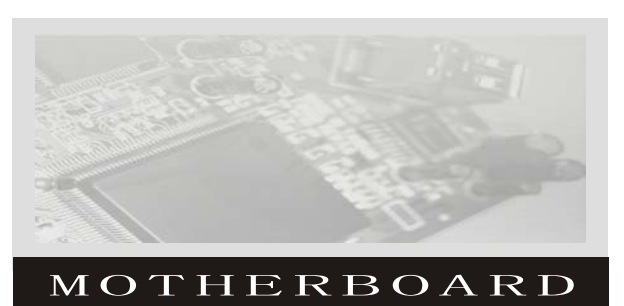

 $\mathbb{L}$ 

#### 第三章 主机板驱动的安装

#### 3.1 VIA四合一驱动程序的安装

 $\mathbb{R}$ 

我们随主机板附带的盘片中有VIA四合一驱动程序。把随主机板附 带的光盘放入CD-ROM中, 会自动弹出一个安装界面, 如下图所示: (以 下驱动安装均以操作系统XP为例)

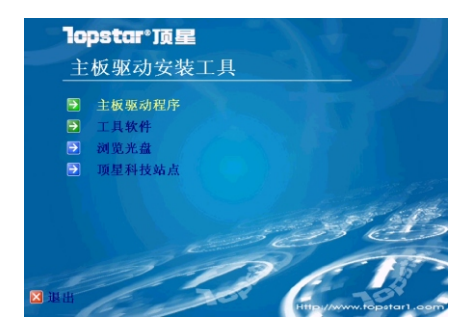

1. 点击"主板驱动程序", 出现以下画面(驱动安装主界面), 选择 "VIA芯片组四合一驱动安装程序", 根据安装向导安装。

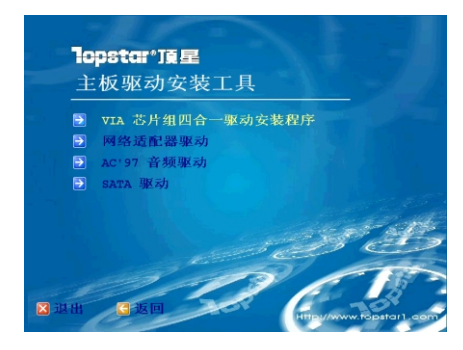

2. 选择"VIA芯片组四合一驱动安装程序"之后会出现VIA驱动程安 装精灵画面:

顶星主板 MOTHERBOARD

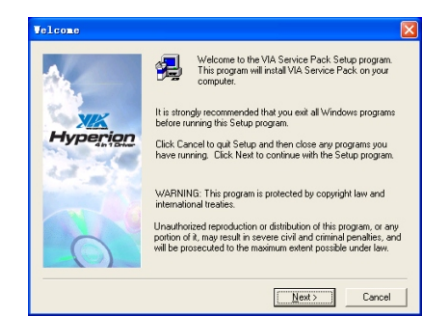

3. 选择"Next", 出现以下画面:

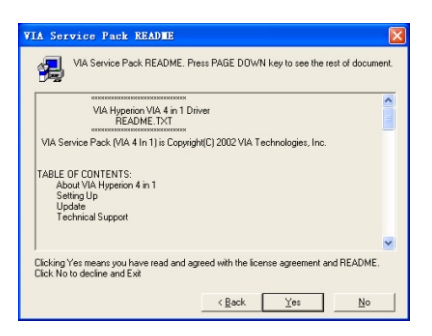

4. 上图对话框为readme文档, 选择"Yes",出现以下选择对话框:

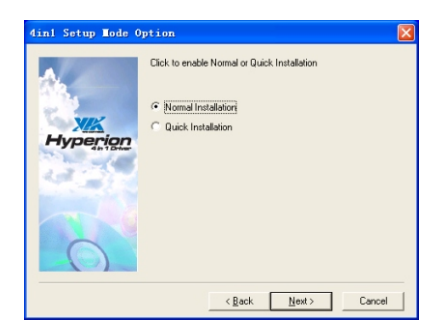

5. 点选"Next", 出现以下画面:

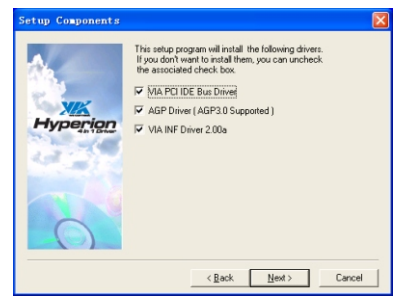

6. 点选"Next",出现以下对话框:

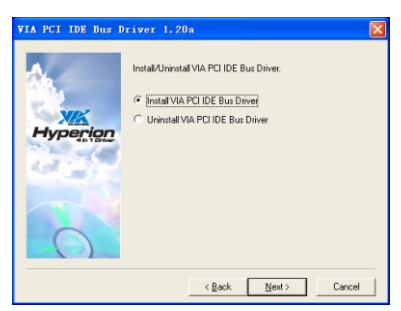

7. 点选"Install VIA PCI IDE Bus Driver,选择"Next"。根据 安装精灵提示, 选取"Next"→"Next", 直到出现以下安装完成界 面, 如下图。点选"Yes, I want to restart my computer now",选 择"OK", 重新启动计算机, 以使驱动程序生效。

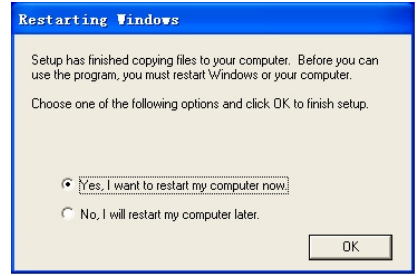

#### 3.2 Onboard LAN驱动程序的安装

本主板板载10/100M/1000M自适应网卡, 其驱动程序的安装步骤 如下:

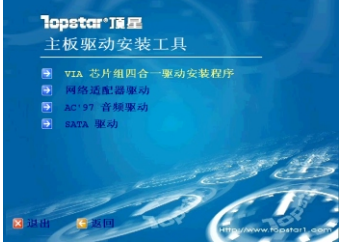

1. 在驱动程序安装主界面(如上图)中选择"网络适配器驱动", 出 现以下画面: **InstallShield Wiza** 

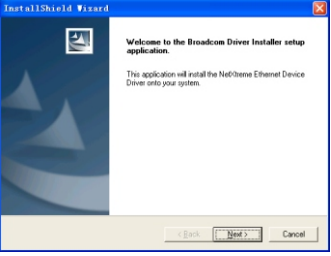

2. 点击"Next", 出现以下画面:

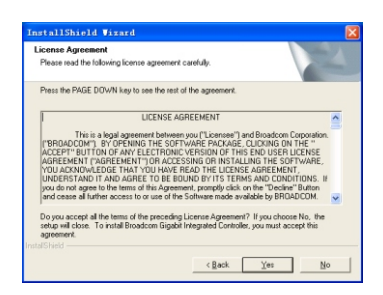

3. 点击"Yes", 根据安装精灵安装完成, 并自动生效。

 $\mathbb{L}$ 

#### 3.3 AC'97声卡驱动程序的安装

 $\overline{\phantom{a}}$ 

该主机板自带AC'97声卡,操作系统Winxp下其驱动程序的安装方法 如下:

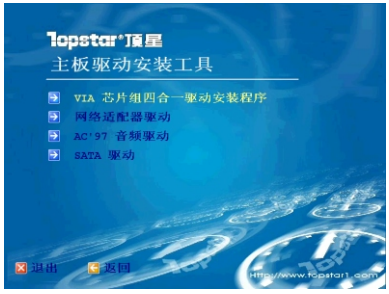

1. 在驱动程序安装主界面(如上图)中选择"AC' 97音频驱动", 出现 以下画面:

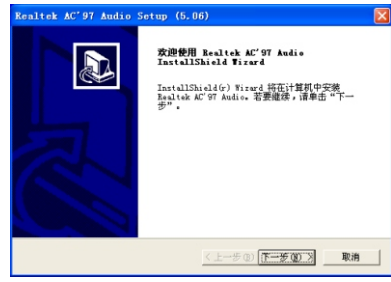

2. 点击"下一步",出现以下画面:

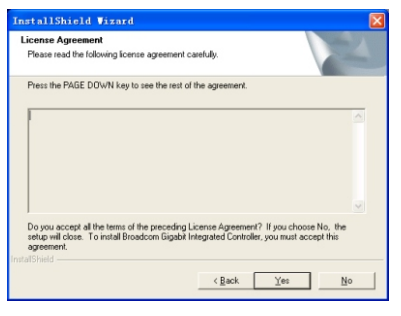

 $\mathbf{I}$ 

3. 点击"Yes", 出现以下完成画面:

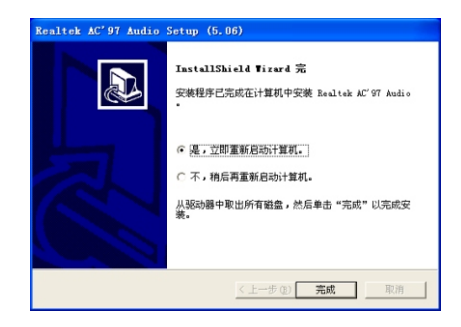

4. 选取"是,立即重新启动计算机。",点击"完成",重新启动 计算机, 以使驱动生效。

#### 3.4 USB2.0安装说明

 $\mathbf{I}$ 

本主板支持USB2.0高速传输技术, 并兼容USB1.1, 但 Windows98系统不支持USB2.0,WINDOWS2000/XP在安装完驱动程序后才 能支持USB2.0。

在Windows2000操作系统下必须安装系统补丁SERVICE PACK 4, 在 WindwsXP操作系统下必须安装系统补丁SERVICE PACK 1, 其补丁程序 中包含USB2.0的驱动。

#### 3.5 Serial ATA驱动的安装

本主板集成Serial ATA (RAID)功能。其驱动程序的安装方法如下:

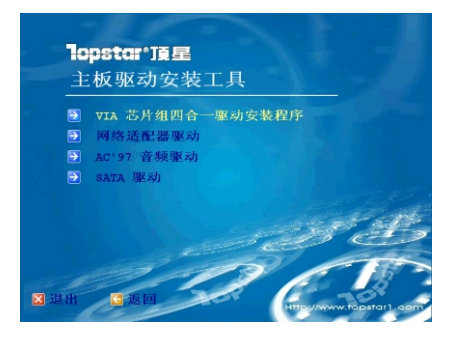

1. 在安装主界面(如上图)选择"SATA 驱动", 出现以下提示框:

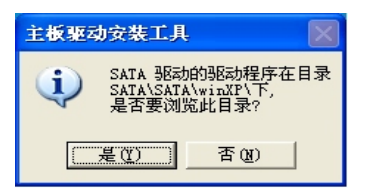

2. 请根据提示的路径从"我的电脑"上点右键选择"属性"→"设 备管理器",找到带有黄色问号的"PCI RAID Control",点击右键"属 性"→"驱动程序"→"升级驱动程序(U)",然后根据安装向导,将驱 动文件位置指定在以上提示的路径即可完成安装。

#### *而星主版* MOTHERBOARD

#### 3.6 操作系统下RAID Driver的安装

SATA硬碟在安装操作系统之前, 必须先安装主机板上控制SATA晶 片的驱动程式。如果没有该驱动程式,则在安装操作系统中无法识别到 SATA硬碟。

本主板提供两个独立SATA端口支持2个SerialATA(RAID)设备。 SATA硬 盘 可 以 高 速 传 输 数 据 , 速 率 达 到150MB/sec。 支 持RAID0和 RAID1阵列. 以下是在安装Windows Xp时的详细安装步骤:

- 1. 在驱动光盘自动运行的界面, 点击"浏览光盘", 在光盘文件夹 内, 打开SATA文件夹, 将SATA文件夹下xp目录下(安装WIN2000系 统时拷贝2k目录下)的所有文件, 全部复 制到一张已格式化的软 盘内。制成 Disk Driver软盘〈备用〉。
- 2. 从CD-ROM启动, 安装操作系统。当出现"Press F6 if you need to Install third party SCSI or RAID driver"时, 按F6.
- 3. Windows Setup窗口出现, 按S以指一个Additional Device.
- 4. 插入Disk Driver的软盘到软驱, 按<Enter>键。
- 5. 按<Enter>键以继续安装, 如果您要指定任何附加的设备, 请在 此时安装。当所有设备都配置完毕, 请按<Enter>以继续安装。
- 6. 从Windows XP Setup屏幕, 按<Enter>键。设置将载入所有设备 的文件, 然后继续Windows Xp安装。

第四章

 $\vert$ 

本章主要介绍了主板BIOS的各项值的定 义和设定方法以及BIOS的升级方法。

**Allen Company** 

# 主板BIOS的设定和 升级

# 本章目录

 $\overline{\phantom{a}}$ 

 $\overline{1}$ 

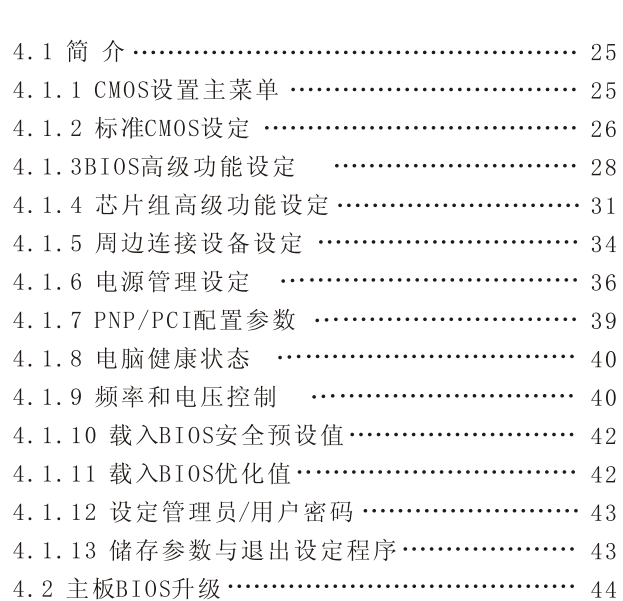

THE REAL

 $\mathord{\hspace{1pt}\text{--}\hspace{1pt}}^{\hspace{1pt}\mathord{\hspace{1pt}\mathord{\hspace{1pt}}}}$ 

 $\overline{\phantom{a}}$
$\mathbb{L}$ 

# 第四章 主板BIOS设定和升级

## 4.1 简介

BIOS是固化在Flash ROM里的程序, 属于硬件的一部分, 它工作在 硬件的最底层, 所以BIOS的设定对您System能否正常稳定运行至关重 要。当您开机的时候, BIOS 就开始工作了, BIOS读取系统储存在 CMOS中的信息开始检测系统,并依照预设参数设置主机板的工作环境, 当BIOS完成设定并激活时, 就会开始寻找系统中可能存在的操作系统, 然后将控制权转交给可启动的操作系统。

在开机测试运行时, 按下键盘上的<DEL>键即可进入BIOS设定程 序。

# 4.1.1 CMOS设置主菜单

当你进入BIOS的CMOS设定程序的时候, 所出现的第一个画面是主菜 单。使用上下键选择不同的项目,并且按<Enter>进入特定的功能菜 单。

# (注: 不同版本的BIOS, 其中的某些选项可能会不同)

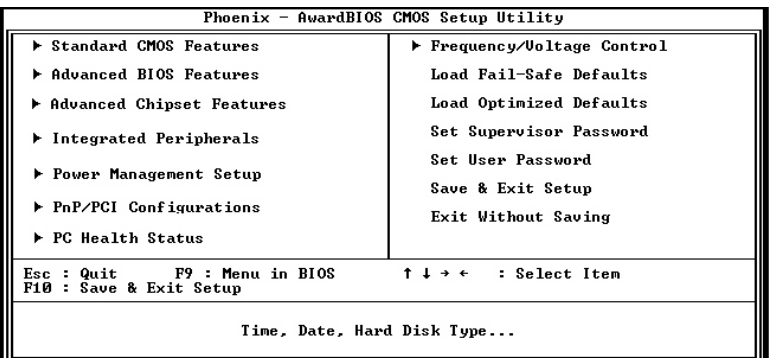

 $\mathbb{L}$ 

# 4.1.2 标准CMOS设定 (STANDARD CMOS FEATURES)

标准CMOS设定包括有多个设定项目,利用键盘的上下箭头键来选择 (被选项目会变高亮),然后使用PgUp或PgDn修改设定值。

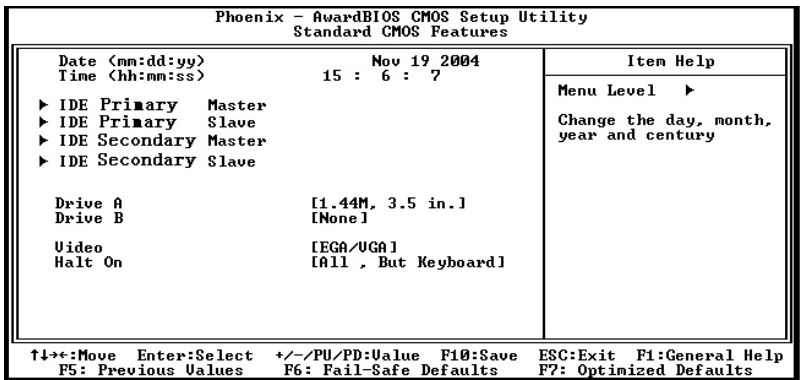

# Date(日期)

此项设置系统的时间(月/日/年), 把光标移至Date设置区(高亮 显示),用PgUp/PgDn或+/-来调整日期。

# Time (时间)

把光标移至时间设置区,用PgUp/PgDn或+/-来调整时间。

# **IDE Primary(Secondary) Master (Slave)**

此项是记录和检测IDE硬盘和其它IDE设备。主板的PCI IDE提供 Primary和Secondary IDE两个接口。每个接口可接最大两个IDE设 备Master和Slave

 $\mathbb{L}$ 

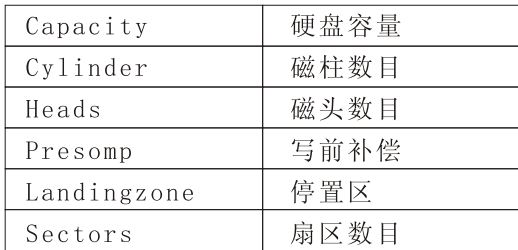

# Drive A / B (软驱A/B)

主要是设置软盘机的类型, 分别是A与B磁盘机。

可用选项: NONE (无)、360K、1.2M、720K、1.44M、2.88M。

## **Video**

 $\overline{\phantom{a}}$ 

设置显示器的类型。

#### **Halt On**

设置当开机时系统侦测到有错误, 是否要提示, 并等候处理。

# 4.1.3 BIOS高级功能设定 (Advanced BIOS Features)

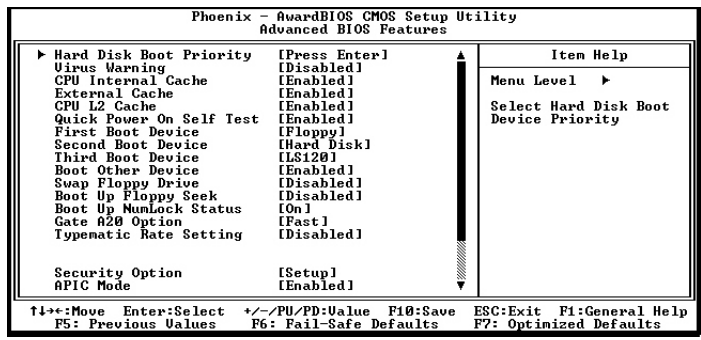

(注: 标有▶ 表示有下级菜单,按回车进入下级菜单。)

# Hard Disk Boot Priority

此项设置选用哪一个硬盘作为启动盘。

# **Virus Warning**

此项设置硬盘引导扇区的病毒防护功能。

可选项: Enabled、Disabled。

# **CPU** Internal Cache

打开和关闭CPU 内部 Cache, 打开可以提高系统性能。 可选项: Enabled、Disabled。

# **External Cache**

打开和关闭CPU 外部 Cache, 打开可以提高系统性能。

可选项: Enabled、Disabled。

# **CPUL2 Cache**

打开和关闭CPU L2 Cache, 打开可以提高系统性能。

可选项: Enabled、Disabled。

# **Quick Power On Self Test**

可选项: Enabled, Disabled。

设置为Enabled时, 系统将跳过扩展内存检查, 提高系统自检速 度。

#### **First/Second/Third Boot Device**

设置系统启动优先级。

可选项: Floppy, Hard Disk, CDROM, LS120, ZIP100, USB-FDD/ ZIP/HDD, LAN, Disabled.

#### **Boot Other Device**

允许用户设置其它设备启动。可选项: Enabled、Disabled。

#### **Swap Floppy Drive**

该功能是允许磁盘机A与磁盘机B的顺序变换,搭配特定软式磁盘机 装入操作系统,或者是改变磁盘机的编号以搭配大、小磁盘片的特 定需要。

可选项: Enabled, Disabled。

#### **Boot Up Floppy Seek**

当POST的过程中, BIOS需要决定软盘机的参数, 包括是40轨或80轨 等参数, 启动软盘机测试是否有错, 同时也测试软盘机连接信号是 否正确。

可选项: Enabled, Disabled 。

#### **Boot Up Numlock Status**

该功能是设定开机后Num Lock的状态。设定为On将会使NumLock随 系统而启用: 如果设定为Off, 可以让使用者把数字键当作方向键 使用。可选项: 0n、0ff。

#### **Typematic Rate Setting**

设置允许用户自定义键盘的响应时间。

可选项: Enabled, Disabled 。

#### **Typematic Rate (Chars/Sec)**

此项只有Typematic Rate Setting为Enabled时才有效。设置当 键盘按下时字符的重复率。

可选项: 6, 8, 10, 12, 15, 20, 24, 30。

#### **Typematic Delay (Msec)**

此项只有Typematic Rate Setting为Enabled时才有效。用来设

置字符重复时的延迟时间。可选项: 250, 500, 750, 1000 毫秒。

#### **Security Option**

设置系统的安全级别。可选项: Setup, System。

#### **APIC Mode**

高级可编程中断控制的模式设置,一般设置为默认模式Enabled。

#### **MPS Version Control For OS**

本选项让您选择何种MPS (Multi-Processor Spec) 版本。您必须 选择操作系统支持的版本。可选项: 1.4, 1.1。

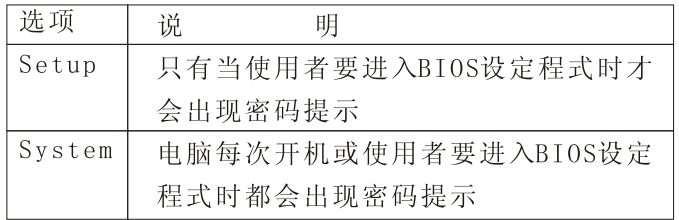

#### OS Select For DRAM  $>64MB$

如果您的操作系统是OS2, 请选择OS2, 否则请选Non-OS2。

#### **Video BIOS Shadow**

设定是否将图形加速卡的VGA BIOS的内容映像到UMB (上位内存) 里。若把此项设定成ENABLED后, 则VIDEO ROM的内容将映像到主 内存的保留内存区域, 由于此时数据都在主内存里面, 就好像 VIDEO ROM的影子(SHADOW)一样, 所以CPU即可利用这个映像后的 "SHADOW RAM", 来快速取得VIDEO BIOS ROM 的资料。

#### **Full Screen LOGO Show**

此项设置是否全屏显示能源之星 LOGO 。

可选项: Disabled. Enabled。

#### Small LOGO(EPA) Show

此项设置是否显示能源之星 LOGO 。

#### 可选项: Disabled, Enabled。

 $\overline{1}$ 

Phoenix - AwardBIOS CMOS Setup Utility<br>Advanced Chipset Features AGP & P2P Bridge Control [Press Enter] Item Help Hur & P2P Bridge Continent<br>
DBRM Configuration<br>
LDT & PCI Bus Control<br>
Memory Hole<br>
ULink Data Rate<br>
Init Display First<br>
System BIOS Cacheable rress Enter:<br>[Press Enter]<br>[Press Enter]<br>[Disabled]<br>[8X]<br>[PCI Slot] ĥ. Menu Level Þ. DRAM timing and<br>control [Disabled] <sup>1↓→←:Move Enter:Select</sup><br>F5: Previous Values +/-/PU/PD:Ualue F10:Sa<br>F6: Fail-Safe Defaults ESC:Exit F1:General Help<br>F7: Optimized Defaults F10:Save

# 4.1.4芯片组高级功能设定(Advanced Chipset Features)

(注:标有▶表示有下级菜单,按回车进入下级菜单。)

## AGP & P2P Bridge Control

设置一些和AGP相关的一些参数。此处涉及到一些比较专业的参数, 建议不要更改。

# **AGP Aperture Size**

这个选项决定了你的AGP显卡确定最大的图像缓冲区。AGP缓存涉及 了PCI内存地址的部分用做显存,我们建议您保留预设置。

# **AGP** Mode

 $\overline{\phantom{a}}$ 

设置AGP显卡的工作模式。

# **AGP Driving Control**

用来设定显卡与主板北桥芯片之间的驱动电流信号强度。

## **AGP Driving Value**

用来设定显卡与主板北桥芯片之间的驱动能力数值。

# **AGP Fast Write**

此项设置是否使用AGP快写特性, 此特性容许CPU直接向显卡写入, 不必经过系统内存,这样可提升显卡的速度。但只有你的显卡支持 此特性时才可显示Enabled。可选项: Enabled, Disabled。

#### **AGP** Master 1 WS Write/Read

此选项容许在AGP总线的写/读周期中插入一个等待状态。 可选项: Enabled, Disabled。

#### **AGP 3.0 Calibration Cycle**

此选项为打开或关闭AGP 3.0显卡的循环效准功能。

可选项: Enabled, Disabled。

## **DBI Output for AGP TRANS**

此选项为打开或关闭AGP 显卡DBI功能。

可选项: Enabled, Disabled。

## DRAM Configuration

设置DRAM工作的一些参数。此处涉及到一些比较专业的参数,

建议 不要更改。

## **Current FSB Frequency**

当前CPU前端总线频率。

## Max MemClock (Mhz)

设置内存的最大工作频率。此项只有在上一项设置为Manual时才 可以设置。

# 1T/2T Memory Timing

设置调节内存时序参数。(CPU达到CG VER. 及以上VER. 才有这项设 置。)可选项: Auto, 1T, 2T。

## CAS# latency<Tcl>

此选项可控制SDRM在接收到一个指令后开始读写资料前延迟时间 (以时钟周期计算)。可选项: Auto, 2.0, 2.5, 3.0。

# LDT & PCI BUS Control

设置CPU和PCI总线的一些控制。此处涉及到一些比较专业的参数, 不要随意更改。

## **Upstream LDT Bus Width**

数据上传总线宽度设置。

#### **Downstream LDT Bus Width**

数据下传总线宽度设置。

#### **LDT Bus Frequency**

设置数据传输总线频率。

#### PCI1/2 Master 0 WS Write

此选项容许在PCI1/2总线的写周期中插入一个等待状态。

可选项: Enabled, Disabled。

#### **PCI1/2 Post Write**

PCI外围设备写入数据时, 先传送至缓冲器内暂存, 当缓冲器满 时, 再一次传送给外围设备

#### **PCI Delay Transaction**

芯片组内建一个32位写缓存,可支持延迟处理周期。使系统与ISA 总线进行数据交换可被缓存。并且ISA总线释放时PCI总线可以进 行其他数据交换。可选项: Enabled, Disabled。

#### **Memory Hole**

为增加兼容性而设计的。保留的记忆给旧的ISA卡, 如果不是使用 旧ISA卡, 千万不要设为"15M-16M"。预设值为Disabled。

#### **Vlink Data Rate**

设置使用VIA南北桥V-Link技术的数据传输倍数。可选项:8X, 4X。

#### **Init Display First**

同时使用多个显卡时, 设置从哪一个设备优先显示。

可选项: PCI Slot, AGP。

## System BIOS Cacheable.

该项是BIOS高速存取功能, 启用时可让系统开启BIOS ROM 位于 F0000h-FFFFFh地址上的高速存取功能, 从而获得更好的系统性 能。不过当程序要写入该段地址,可能会导致系统错误。

可选值: Enabled, Disabled。

# 4.1.5 周边连接设备设定(Integrated Peripherals)

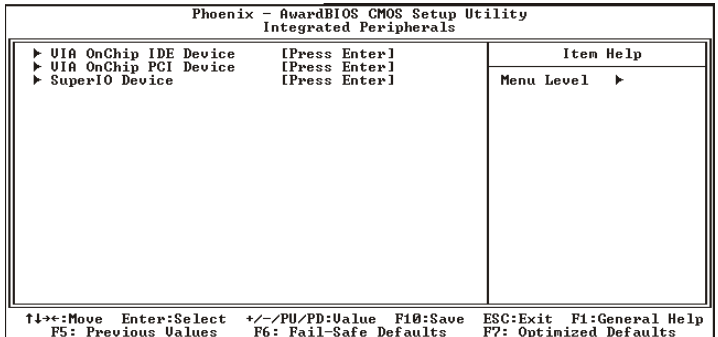

# VIA OnChip IDE Devive

子菜单中包含IDE设备的设置。详见如下:

# **OnChip SATA**

集成Serial ATA功能支持设定。

# **IDE DMA Transfer Access**

IDE设备直接存储器存取传输支持设定。

# On-Chip IDE Channel0(Channel1)

此项可以打开或关闭在主板上集成的PCI IDE通道。

可选项: Enabled, Disabled。

# **IDE Prefetch mode**

IDE预取模式支持设定。设为Enabled, 则允许硬盘使用高速块模 式进行数据传输,提高硬盘的整体性能。

# Primary(Secondary) Master(Slave) PIO

每个IDE通道支持主和从两个驱动器,这四个选项定义IDE设备的PIO (Programmed Input/Output)类型。您可设为Auto,默认为AUTO。

# Primary(Secondary) Master(Slave) UDMA

此项设置是否启用UDMA, UltraDMA 技术,是IDE设备存取最快的通 道。可选项: AUTO、Disabled。

#### **IDE HDD Block Mode**

此项设置硬盘控制器使用快速的区块传输模式。区块传输模式允许 BIOS自动检测驱动器能支持的读取和写入每扇区模块的最佳数值, 以提高访问IDE 设备的速度。

#### VIA OnChip PCI Device

关于板上内建的USB、Audio、Lan等的设置。

#### VIA-3058 AC97 Audio

打开和关闭AC' 97 Audio。

#### **OnChip USB Controller**

设置打开和关闭USB控制器。

#### **OnChip EHCI Controller**

USB2.0控制器打开关闭设置。

#### **USB Emulation**

设置DOS下的USB设备支持功能。

#### **USB Keyboard/Mouse Support**

打开或关闭USB键盘/鼠标设备支持功能。

#### Super IO Device

设置10的一些高级功能。

#### **OnBoard FDC Controller**

该项可打开和关闭在主板上的软驱控制器。

#### **Onboard Serial Port 1/2**

此项给主机板COM1/COM2指派一个输入输出(I/O)地址和中断(IRQ)。

#### **UART Mode Select**

设置主板上COM2不是DISABLE 的任意选项。UART模式允许您选择 常规的红外线传输协议IrDA, 或ASKIR, IrDA是一个具有115.2K Bps最大波特率的红外线传输协议。ASKIR是一个夏普的最大波特 率为57.6K bps 的快速红外线传输协议。

#### RxD, Txd Active

可选项: Hi, Hi, Hi, Lo, Lo, Hi, Lo, Lo。

#### **IR Transmission Delay**

可选项: Disabled, Enabled。

#### **Ur2 Duplex Mode**

设置红外线的双工模式。可选项: Half, Full。

#### **Use IR Pins**

设置红外线接口引脚。可选项: IR-Rx2Tx2、RxD2, TxD2。

## **Onboard Parallel Port**

设置主机板的并口输入输出(I/0)地址和中断IRQ)。

## **Parallel Port Mode**

设置并口数据传输协议类型, 可选参数为SPP (standard ParallelPort ), EPP (Enhanced Parallel Port), ECP (ExtendedCapabilities Port)和ECP+EPP。SPP仅允许数据输 出, ECP 和EPP 支持双向的模式. 两者都允许数据输入和输出, ECP 和EPP模式仅支持他们两者所能识别的外围设备。

## **EPP Mode Select**

选择EPP的模式。可选项: EPP1.7, EPP1.99。

## **ECP Mode Use DMA**

设置ECP时DMA模式。可选项: 1、3。

## **OnBoard IEEE 1394**

打开或关闭板载IEEE 1394接口。

# 4.1.6 电源管理设定 (POWER MANAGEMENT SETUP)

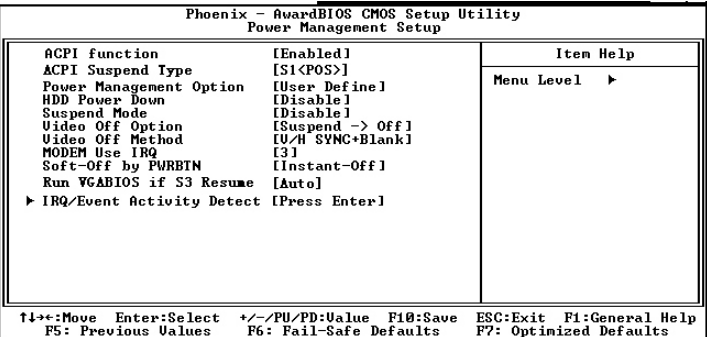

 $\mathbb{I}$ 

#### **ACPI Function**

打开或关闭ACPI功能。ACPI(高级电源管理接口)。

## ACPI Suspend Type(ACPI的挂起模式)

此选项设定APCI功能的节电模式。可选项: S1(POS)。

#### **Power Management Option**

设置电源管理的模式。

可选项: User Define, Min Saving, Max Saving.

## **HDD Power Down**

硬盘进入省电模式的等待时间,从一分到十五分钟。如果在设置 的这段时间内硬盘没有任何活动,硬盘将降低转数进入省电模式。

## **Suspend Mode**

系统进入挂起的状态模式支持设置。

## **Video Off Option**

设置当系统在悬挂模式时决定是否关闭显示器电源。

## **Video Off Method**

设置使显示器进入何种省电模式。

可选项: Blank Screen, V/H SYNC+Blank, DPMS。

## **MODEM Use IRQ**

如果您想通过modem 自动从省电模式唤醒系统, 这项定义MODEM 使用的中断(IRQ), modem 卡您还需要用电缆连接到主板的MODEM 唤醒接头以支持该功能。

## **Soft-Off by PWRBTN**

设定为"Instant-Off"时, ATX 电源开关就像一般的电源开关。 设为"Delay 4sec"时, 必须按住ATX 开关4 秒钟以上才能将电源 关掉。

## **Run VGABIOS if S3 Resume**

该项为从S3模式是否让系统执行VGABIOS功能设置。 可选项: AUTO, YES, NO。

## IRQ/Event Activity Detect

开机、唤醒等事件设置。

**VGA** 

设置发生在VGA端口的任何事件能否唤醒外于节能状态的系统。 可选项: OFF、ON。

# **LPT & COM**

设置发生在LPT和COM端口的任何事件能否唤醒外于节能状态的系 统。可选项: NONE、LPI、COM、LPT/COM。

## **HDD & FDD**

设置发生在HDD和FDD端口的任何事件能否唤醒外于节能状态的系 统。可选项: OFF、ON。

# **PCI** Master

设置发生在PCI Master的任何事件能否唤醒外于节能状态的系 统。可选项: OFF、ON。

## Wake up on PCI Express

打开或关闭PCIE唤醒功能。可选项: Disabled, Enabled。

# PowerOn by PCI card

当这个设置打开时,如果在PCI槽上任何PCI卡活动,系统会被唤醒。

# **Modem Ring Resume**

如果您打开该功能, 传真、Modem 接到的信号将会使系统从省电状 态或软关机状态唤醒。

# **RTC Alarm Resume**

如果打开该功能,可以设置每个月中的某一天,某一小时,某一分钟, 或某一秒去打开系统. 如果在某一天设 置为0, 警报会在每一天的特 定时间打开系统。

# **IRQS Activing Monitoring**

此选项为其设备指定相应的IRO为电源管理之用。

# 4.1.7 PNP / PCI配置参数设定 (PNP/PCI CONFIGURATION)

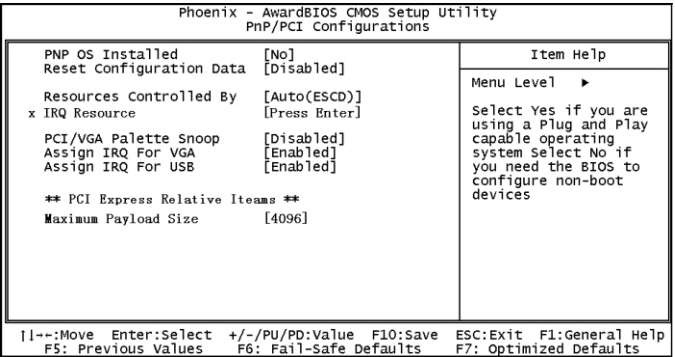

#### **PNP OS Installed**

设置是否装有即插即用操作系统。

#### **Reset Configuration Data**

如果启动此选项重新启动机器, 原来储存在BIOS 内的即插即用数 据组态资料都会被清除。新的数据将被创建。

## **Resources Controlled By**

预设值Auto(ESCD),系统可以动态的分配即插即用设备需要的资 源. 如果您不能使旧式的ISA (Industry Standard Architecture) 卡正确的工作, 你可以手动的设定IRQ 和内存资源的子菜单来解决 这个问题。

## **PCI/VGA Palette Snoop**

这项设计来解决一些非标准VGA卡导致的问题。建议保留预设值。

## **Assign IRQ for VGA**

为VGA设备分配中断号设置。

## **Assign IRQ for USB**

为USB设备分配中断号设置。

## **Maximum Payload Size**

设置PCIE设备最大有效载荷值。

# 4.1.8 电脑健康状态 (PC Health Status)

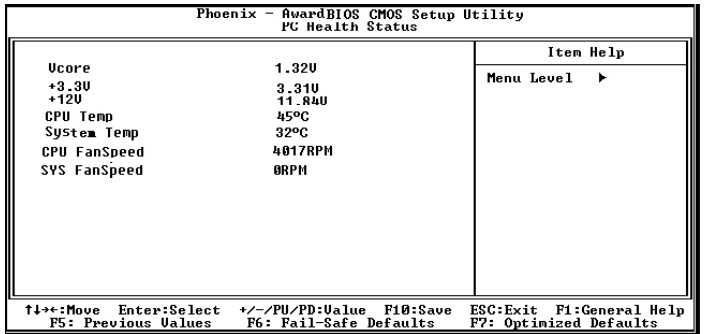

此项用来查看PC机工作的状态,包括CPU电压、温度和所有的风扇 速度以及主机板上的主要工作电压等参数。

## **CPU/System Temperature**

系统在运行中所侦测到的CPU/System的温度。

# **CPU/SYS Fan Speed**

系统在运行中所侦测到的CPU/System的风扇的转速。

4.1.9 频率和电压控制(Frequency/Voltage Control)

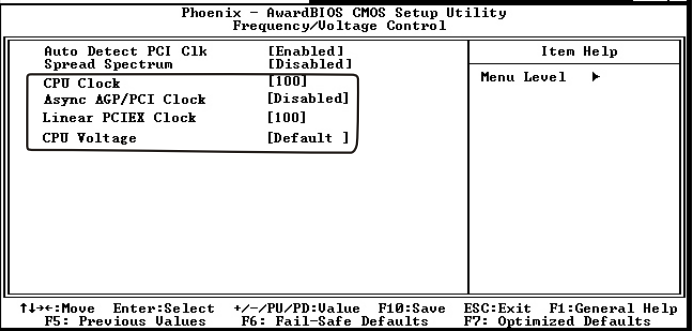

此项BIOS设置为您的中央处理器提供一组基本选项,以代替传统 的跳线方式, 使您可以为中央处理哭选择正确的工作频率及进行超频。

 $\overline{1}$ 

在需要时, 您可以对CPU核心电压、CPU/AGP/PCI/PCIE工作频率进 行调整,从而挖掘系统的最大潜力。让您进一步挑战超频极限。

#### **Auto Detect PCI CLK**

打开此项时, BIOS将自动检测PCI, DIMM槽是否插设备。如果没有 将关掉空槽的时钟信号。

#### **Spread Spectrum**

设置Enabled时, 减少系统产生的电磁辐射。如果对CPU进行超频, 必项将此项禁用。

## **CPU Clock**

 $\overline{\phantom{a}}$ 

此项允许您通过调整CPU时钟频率(CPU的外频), 讲行处理器超频。

#### **Async AGP/PCI Clock**

此项用于调整AGP/PCI工作频率。

## **Linear PCIEX Clock**

此项用于调整PCIE工作频率。

## **CPU Voltage**

此项用于调整CPU核心电压。适当对CPU内核电压作微小提升, 会大 大改善超频性能。

#### |顶星提醒您:

CPU的主频(其核心内部的工作频率)=外频\*倍频。请勿将CPU的 

当您超频当机后关机, 重新开机按F10键跳过超频, 再进CMOS调 整你要的状态即可。

# 4.1.10 载入BIOS安全预设值(Load Fail-Safe Defaults)

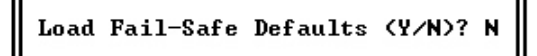

此对话框让您在整个设置应用程序里对所有适当项目安装BIOS缺 省值。按「Y]键,然后按Enter 安装缺省值。按「N]键,然后按Enter 不 安装缺省值。BIOS 缺省值对于系统的性能不是很好, 但比较稳定。如 果你的系统性能不稳, 试着在你的系统再次准备运行前安装BIOS缺省 值。如果你只想为某一特定的选项安装BIOS 缺省值,选择和显示那选 项, 然后按[F6]键。

# 4.1.11 载入BIOS优化值(Load Optimized Defaults)

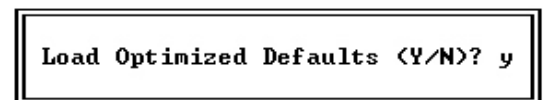

此选项打开的对话框让你在整个设置应用程序里对所有适当项目载 入最优化设定值。按[Y]键, 然后按Enter 载入最优化设定值。按[N] 键, 然后按Enter 不载入最优化设定值。载入最优化设定值对于系统是 很必要, 它使元件的性能水平可以更强, 例如CPU 和内存。如果你只想 为某一特定的选项安装BIOS 缺省值, 选择和显示那选项, 然后按 「F7]键。

# 4.1.12 设定管理员/用户密码(Supervisor/User Password)

#### 设置密码

敲入密码,按<Enter>。将清除进入CMOS以前的密码,你将被提示确 认密码,又一次敲入密码按<Enter>。你可以按<Esc>进入其他选项.

#### 去掉密码

当提示让你输入密码时, 按<Enter>, 这将确认无密码, 你可以自 由的设置BIOS。

## 管理员/用户密码的区别:

Supervisor Password: 能进入并修改BIOS设定。 User Password: 只能进入, 不能修改BIOS设定。

# 4.1.13 储存参数与退出设定程序

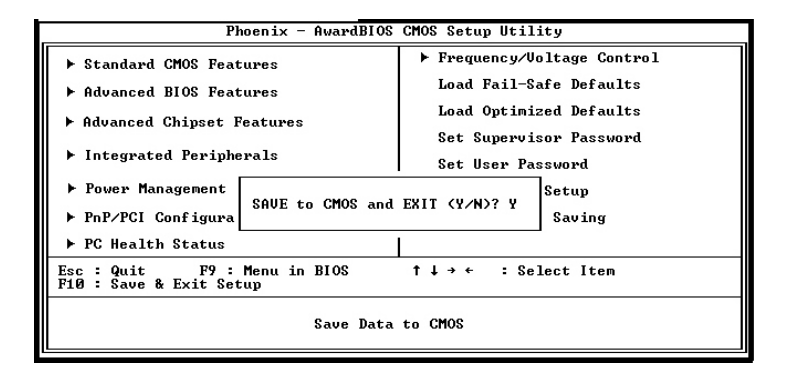

#### **Save and Exit Setup**

保存CMOS设置并退出。

#### **Exit without Saving**

退出不保存CMOS设置。

 $\mathbb{L}$ 

# 4.2.主板BIOS升级

 $\overline{\phantom{a}}$ 

- 1. 从我们网站下载新的BIOS文件和BIOS刷新程序, 必须保证BIOS文 件和主板型号相符合。
- 2. 从纯DOS启动(勿加载任何内存管理程序), 运行BIOS刷新程序 AWDFLASH. EXE。出现以下界面:

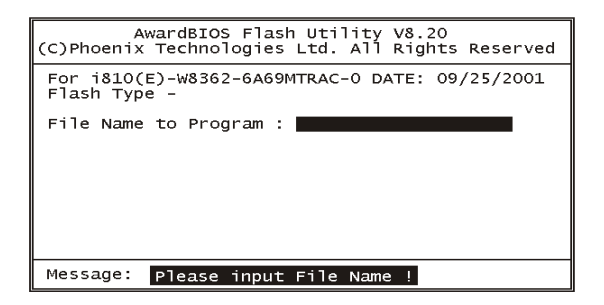

3. 根据提示输入文件名, 回车确认后会提示保存, 选[Y]保存旧的 BIOS文件。回车确认后程序提示是否执行程序, 选[Y]后开始刷新 BIOS, 屏幕显示刷新进度, (注意, 此时千万不要关闭电源或重 启) 刷新完毕后屏幕下方出现 "F1 Reset", 按F1重起, 如果提 示刷新Fail或进度条为红色, 请按F10退出, 重新刷新。

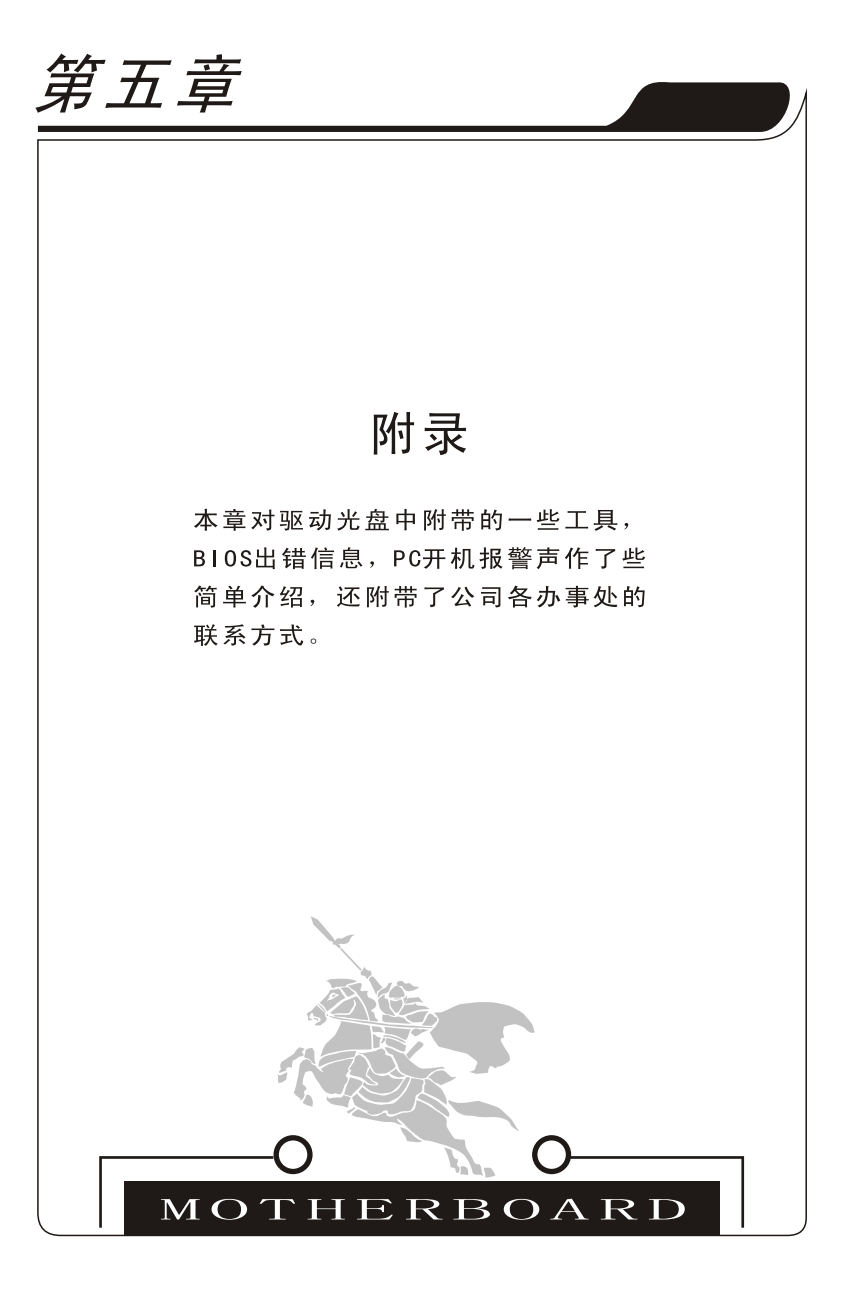

 $\vert$ 

 $\mathbf{L}$ 

 $\mathbf{a}$ 

 $\overline{\phantom{0}}$ 

本章目录 5.1 附带应用工具介绍 ……………………………… 45 5.2 主板BIOS报错信息简介 ………………………… 58 5.3 常见PC开机报警声简介 ………………………… 62 5.4 全国各办事处电话及部分维修公司路线图 …… 63 **MOTHERBOARD** 

 $\overline{\phantom{0}}$ 

#### 第五章 附录

## 5.1 附带应用工具介绍

在我们随主板附送的驱动光盘中,有许多实用的工具软件,下面是 一部分工具的介绍。

#### 5.1.1 Awdflash

 $\mathbf{I}$ 

这是一款在DOS模式下刷新BIOS的专用软件, 用来更新Award BIOS。目前市场上的主板BIOS主要有Award BIOS、AMI BIOS、Phoenix BIOS三种类型, 而Award BIOS是 由Award Software公司开发的BIOS, 是主板BIOS中应用最广泛的一种BIOS。在纯DOS状态下运行 Awdflash. exe, 然后根据提示一步步做下去就可以顺利完成主板 BIOS的更新。浏览我们提供的Driver CD, 到Tools目录下就可找到它, 或者到网上下载最新版本。建议将它copy到硬碟里再运行,这样更新速 度更快。如果不知道其用法,可执行adwflash /?看帮助提示。

Awdflash.exe的各种参数使用说明:

- /?:显示帮助信息
- /pv: 自动完成BIOS的刷新任务
- /sv: 备份原来的BIOS到磁盘
- /sb: 在升级BIOS时强行跳过BootBlock模块
- /cp: 在刷新结束后清除即插即用数据(ESCD)
- /cd: 在刷新BIOS结束后清除DMI数据
- /r: 在刷新BIOS结束后自动重启动
- /pn: 不运行升级程序
- /sn: 不备份系统老的BIOS文件
- /sd: 保存DMI数据到一个文件
- /cks: 在更新BIOS时显示BIOS源文件的chechsum
- /tiny: 只占用很少的内存
- /e: 刷新结束后自动回到DOS命令行状态
- /f: 刷新时使用原来的BIOS数据
- /1d: 在刷新结束后清除CMOS数据并且不重新引导系统
- /cksxxxx: 将BIOS源文件与XXXX讲行比较

注意, 在BIOS刷新过程中可能会因为某种原因(如电源不稳定)造 成刷新失败, 致使系统无法启动。故建议在使用awdflash时加上参数

L

 $\mathbf{L}$ 

/Sb, 这样就会跳过BootBlock模块,即使刷新失败, 系统还可启动, 重 新刷新。(若主板有BIOS写保护跳线, 须先将跳线设置为可写状态。)

#### 5.1.2Winflash

 $\overline{\phantom{a}}$ 

如果你觉得在DOS模式下刷新BIOS很麻烦或者不熟悉DOS环境, 那么 下面这个BIOS刷新工具你一定喜欢。因为它运行在Windows (98SE, ME, 2000 or XP)环境下, 界面非常亲切友好, 很容易上手。你可以在 Driver CD的Tools目录下找到它或到网上下载更新版本, 在Windows下 运行winflash.exe即可。下面就具体介绍使用它的方法。

步骤 1.

它的运行界面如下。你可以选择你想刷新的选项。例如要清除 CMOS, 你就可勾选Clear CMOS项:

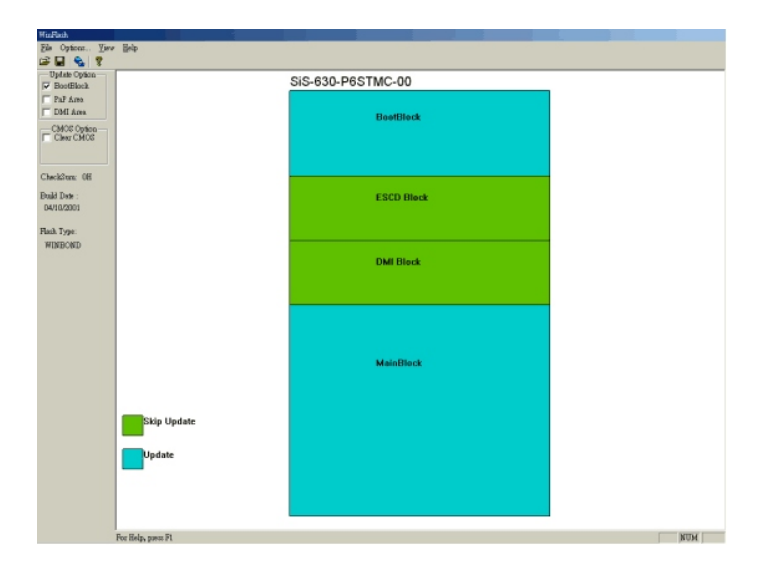

步骤 2.

 $\overline{\phantom{a}}$ 

点击 "File" 选择 "Open" 项:

**THE THE THE MOTHERBOARD** 

 $\mathbb{L}$ 

L

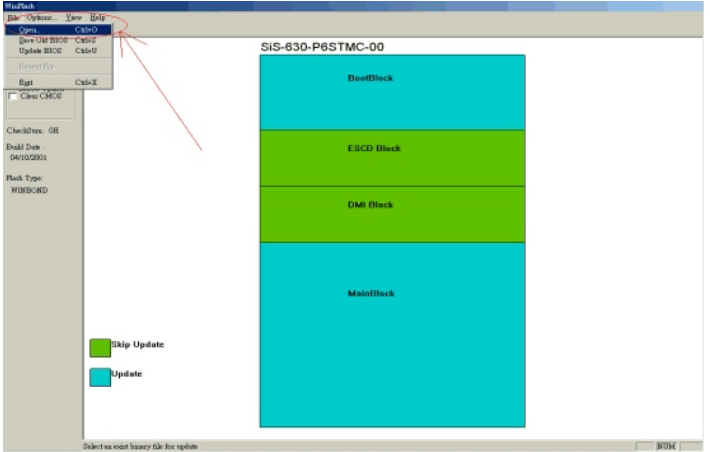

 $\mathord{\hspace{1pt}\text{--}\hspace{1pt}}$ 

 $\overline{\phantom{a}}_1$ 

**The State** 

如果您的 BIOS 版本不支持 WinFlash, 系统会出现以下提示:

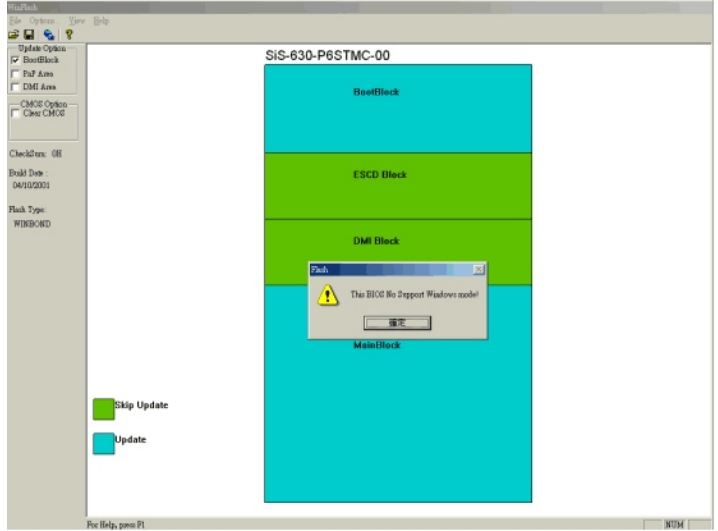

 $\mathbb{L}$ 

 $\mathbf{L}$ 

步骤 3.

п

 $\overline{\phantom{0}}$  $\overline{a}$ 

 $\overline{\phantom{a}}$ 

选择你想刷新的BIOS源文件:

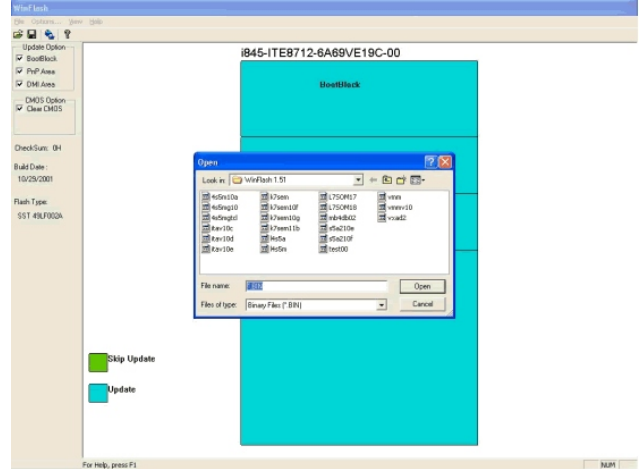

步骤 4.

双击要更新的模块, 使之从绿色变成蓝色, 或者直接勾选左边的模 块选项:

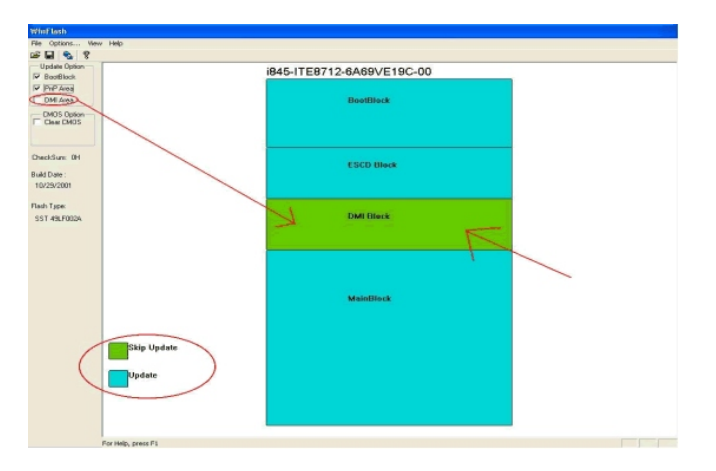

# **TALE TREE TREE** MOTHERBOARD

 $\vert$ 

步骤 5.

**The State** 

 $\overline{\phantom{a}}$ 

 $\overline{\phantom{a}}$ 

点击"File", 选择"Update BIOS"选项, 或者直接点击图表中 的更新项:

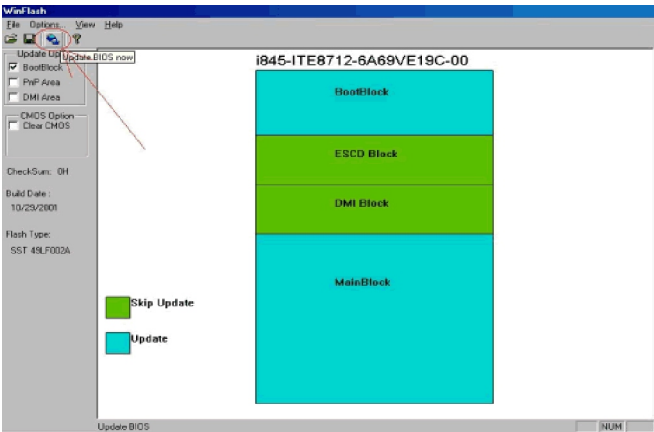

读取BIOS, 重新分配, 当你选择BIOS文件后, 点击打开按钮:

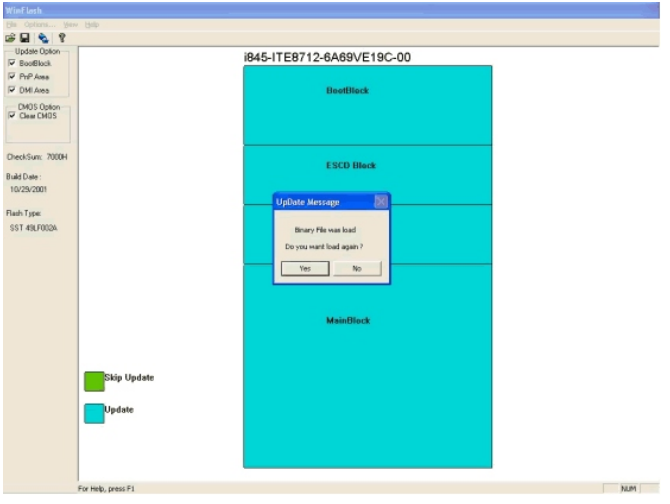

 $\vert$ 

步骤 6.

 $\overline{\phantom{a}}$ 

 $\blacksquare$ 

点击更新按钮开始更新BIOS系统:

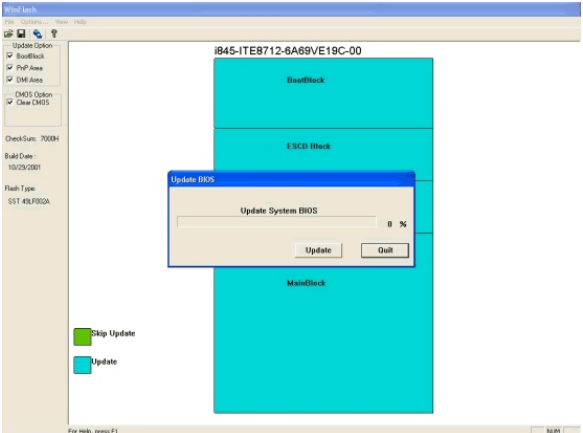

步骤 7.

刷新完成, 你会看到如下信息, 点击"YES"重新启动系统, 刷新 的BIOS就生效了:

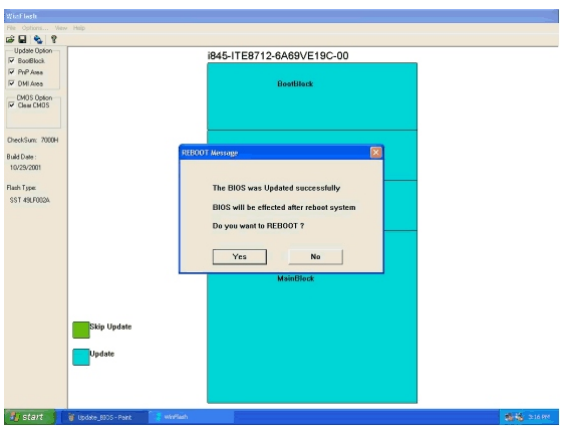

 $\mathbf{I}$ 

# **5.1.3 Modbin**

这是一个修改BIOS的专业工具,用会它,你就可成为一个准BIOST 程师了。有这么简单吗?不用担心,看看下面就知道了。

你可先将modbin6.exe拷到你的硬碟上。记住这个工具能运行在 DOS和Windows98环境下, 而在Windows2000/XP下无法保存修改值。最 好将要修改的BIOS源文件与modbin6.exe放在同一个目录下,这样就会 更方便。

DOS下执行modbin6 [BIOS文件路径], Windows下双击modbin6.exe, 原后选取要修改的BIOS文件。它的运行界面如下:

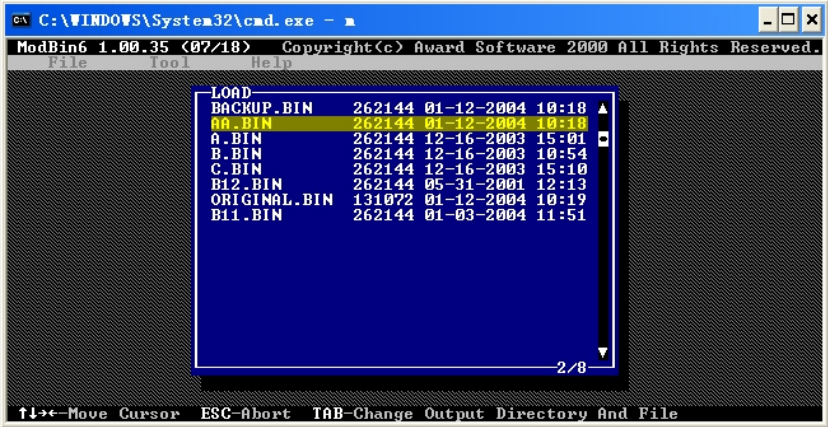

你可以从上图方框中选取你要修改的BIOS文件,选取后会出现以下 界面,其中左方框中为选项,右方框中是选项的解释。

 $\mathbb{L}$ 

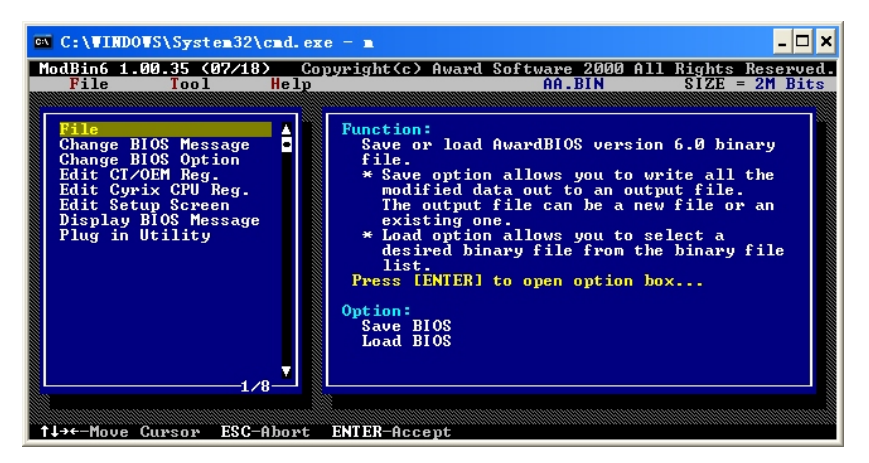

 $\overline{\phantom{a}}$ 

"File"项包含"Save BIOS"和"Load BIOS"选项。"Save BIOS"用来保存修改后的BIOS文件, "Load BIOS"用来加载要修改的 BIOS文件。

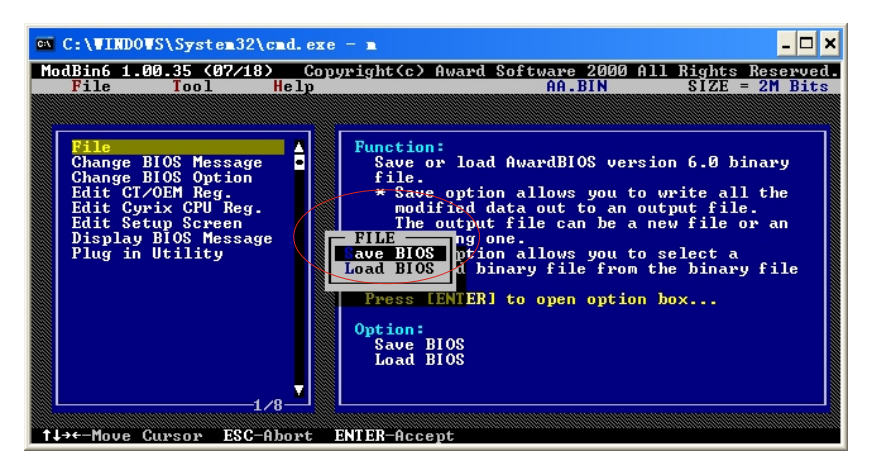

一般要修改的部分是"Edit Setup Screen"项包含的内容了。而 他包含的内容就是我们平时进BIOS看到的那些项了,只不过在这个界面 下可以修改每一项的设定值。

 $\mathbb{L}$ 

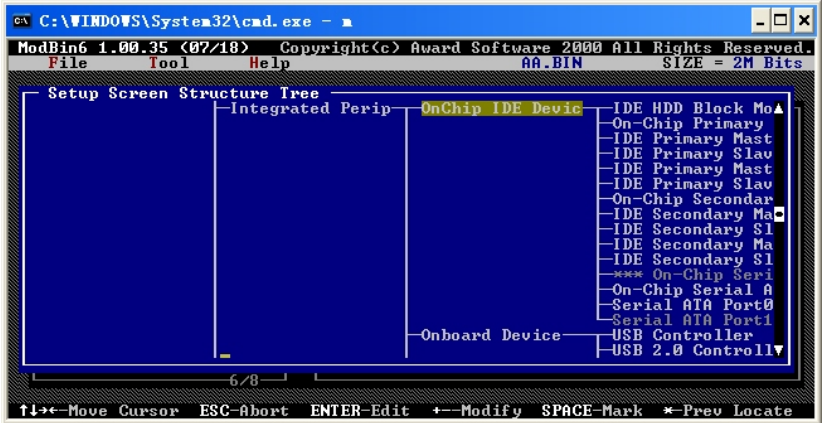

 $\overline{\phantom{a}}$ 

下面以"Wake Up On LAN"项的设定为例来说明,它有如下图所示的几项设定值:

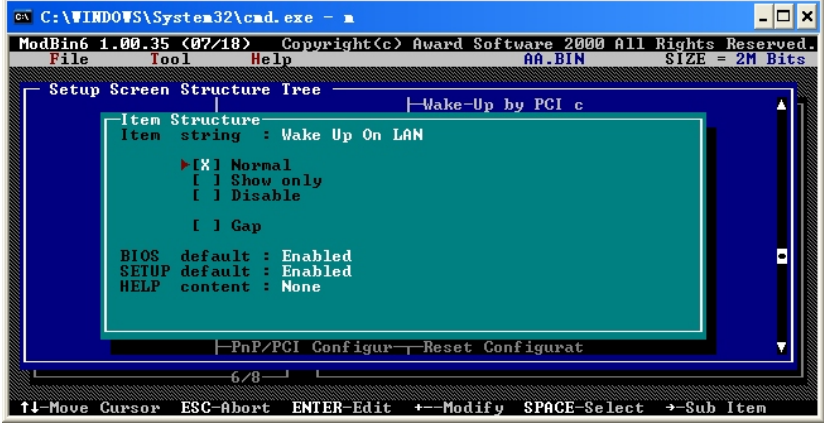

上图最下部分有设定操作提示:方向键用来移动光标,输入键用来编 辑, +-键修改设定值, 空格键用来选定. 若将此项设为"Show only", 只 需先用方向键将光标移到"Show only",再敲空格键即可选定它。若设 为"Showonly"后,用户在BIOS中看到此项会变为灰色,无法进行设定。

若设为"Disable"或"Gap",则在BIOS中就看不到此项,若要将 "BIOS default:Enabled"设为Disabled,只需将光标移到此处,再用 +-键将Enabled改为Disabled即可, 若设为Disabled, 用户也不能重设 BIOS里的此项。记得修改完成后要保存一下,不然前面的工作就白费 了。而BIOS源文件在修改前最好做个备份。

#### **5.1.4 Cbrom**

 $\overline{\phantom{a}}$ 

这是另一个修改BIOS的工具,不过它与modbin不同,它是用来增加或 删除BIOS中的模块。有了这个工具,你就可以打造自己个性化Logo(全屏 开机画面), 就连OEM Logo (EPA Logo)也可改为你喜欢的图片。其实你 可以在modbin中看到它的身影,只不过这项功能被屏蔽掉了,见下图:

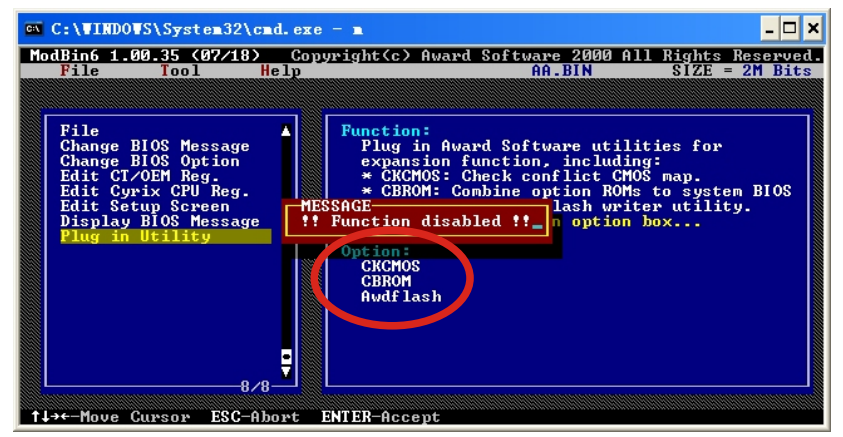

这个工具可运行在DOS 和 Windows98/2000/XP 环境下。而在 Windows2000/XP下, 需要先打开DOS模拟器。打开DOS模拟器的方法为 点"开始"菜单,选择"运行", 在弹出的窗口中输入CMD,按回车,你就 可以看到一个模拟的DOS环境窗口。

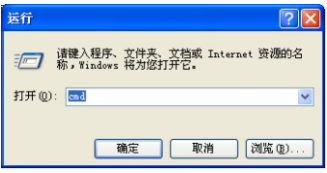

Page-54

 $\mathbb{L}$ 

在DOS命令行提示符下输入cbrom /?, 就可看到它的应用提示, 如下

 $\overline{\phantom{a}}$ 

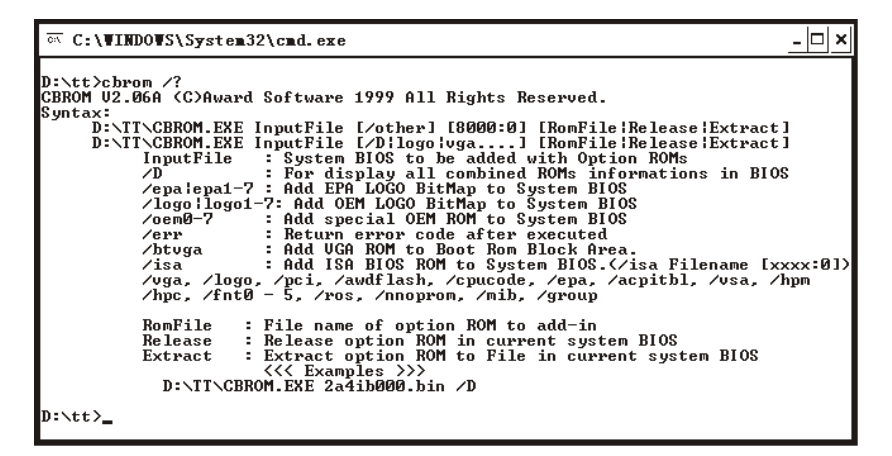

现以BIOS h865gs1.bin为例来简要介绍它的用法。先运行cbrom h865gs1.bin /d来看看BIOS里有哪些模块以及它的剩余空间

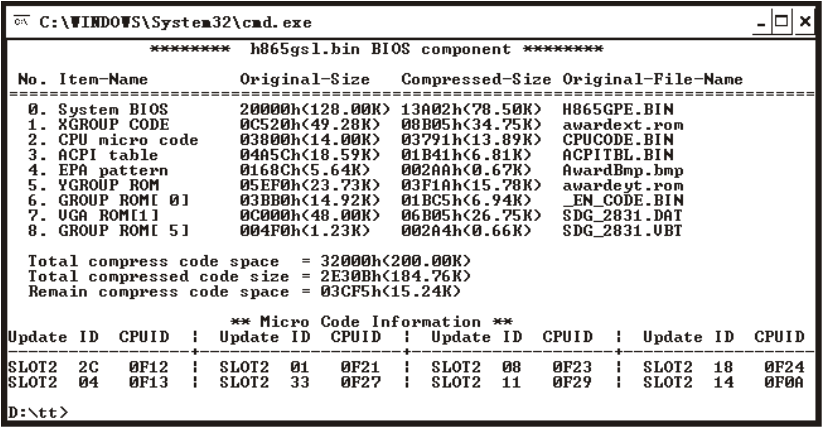

一般的BIOS都会包含以上显示的模块,而从"Remain compress

 $\mathbf{I}$ 

Code space=03CF5h(15.24K)"中我们可以看到BIOS文件剩余的压缩 空间为15.24K。这么小的空间能放下什么图片哪?不用担心,放入BIOS中 的各模块都是经过压缩的,一般压缩后的大小不到原文件的10%。也就是 说, 15. 24K的空间可以放下至少150K大小的图片, 下面以加载一个29KB 的图片ange1. bmp作为Logo为例说明(图片最好为640×480大小16色的 BMP文件)。

执行cbrom h865gsl.bin /logo angel.bmp后会出现提示: Adding angel.bmp...........................3.1% 表明加载图片已成功, 且angel. bmp文件被压缩到3.1%。有什么怀疑的 话, 你可以执行cbrom h865gs1.bin /d看看, 里面是不是多了一个 Logo模块(下图中的第9项)?

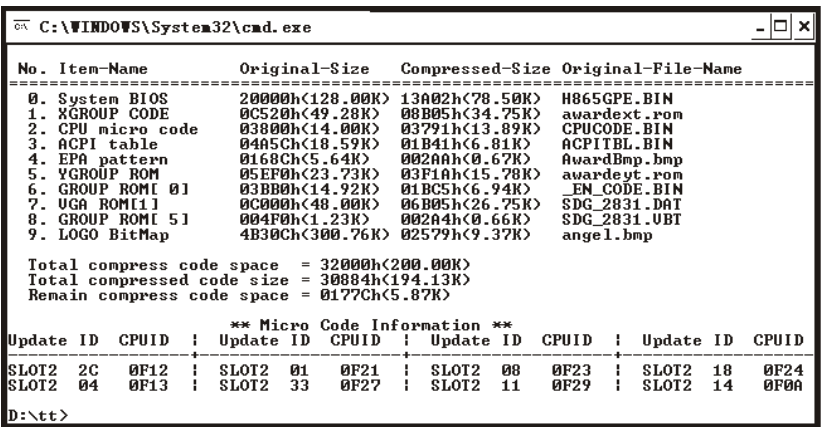

如果你要删除某一模块, 如刚加载的Logo模块, 只需执行cbrom h865.bin /logo release即可。记住, 不清楚的模块可不要随便删 除。

你也可以用同样的方法将OEM Logo改为自己设计的图片。上图中 的EPA模块(第4项)就是OEM Logo, OEM Logo一般为制造商的商标等。

要想将自己设计的BIOS (源文件) 生效, 还得用BIOS刷新工具将你的 新BIOS烧到主板BIOS中。

## **5.1.5 Ghost**

这是一个系统备份, 克降工具, 运行在DOS模式下。它提供了简单 的图形用户界面和命令行方式。

它可以完成以下任务:

把一个硬盘的全部内容复制到另一个硬盘;

把整个硬盘制成一个映像文件,再用映像文件来克隆其他硬 盘:

把硬盘上一个分区的全部内容复制到另一个分区;

把硬盘上一个分区制成一个映像文件, 再用映像文件来克隆其 他的分区。

下面先介绍命令行方式的用法。命令格式如下:

Ghost  $-clone$ ,  $mode = \{copy \mid load \mid dump \mid pcopy \mid pload \mid pdump \}$ ,  $src = {drive | file | drive:partition}, dst = {drive | file | drive; pa}$ rtition}, SZE  $\{E \mid F | L | n = \{nnnnM | nnP | F | V\}$  -sure

mode 指定要使用哪种clone所提供的命令 copy 硬盘到硬盘的复制(disk to disk copy) load 文件还原到硬盘(file to disk load) dump 将硬盘做成映像文件(disk to file dump) pcopy 分区到分区的复制(partition to partition copy) pload 文件还原到分区(file to partition load) pdump 分区备份成映像文件 (partition to file dump) Src 指定ghost运行时使用的源分区的位置 dst 运行Ghost时使用的目标位置 File 映像文件的路径和文件名 Drive:partition 如dst=1:2指定第1个硬盘的第2个分区 SZE 指定目标分区的大小 E- 最后一个分区自动改变大小, 利用目标硬盘上剩余的所有可用 空间, 其余分区大小与源完全一致。 n= nnnnM | nnP| F | V } 如SZE2=800M指 定 第2个 分 区 大 小 为800M, SZE1=20P指 定 第1个 分 区大小占整个硬盘的20%, SZE3= F指定第3个分区大小与源完全一 致, SZE4= V指定第4个分区大小可以自动调整。

-sure 用于批模式, 自动以yes回答系统的各项确认要求。

ghost.exe  $-c$ lone, mode=copy,  $src=1$ ,  $dst=2$  -sure 将一号硬盘复制到二号硬盘 ghost.exe  $-c$ lone, mode=pcopy,  $src=1:2$ ,  $dst=2:1$  -sure 将一号硬盘的第二个分区复制到二号硬盘的第一个分区 ghost.exe  $-c$ lone, mode=pdump, src=1:2, dst=g: \x.gho 将一号硬盘的第二个分区做成映像文件放到g分区中 ghost. exe  $-\text{clone}, \text{mode}=p \cdot \text{load}, \text{src}=g: \setminus x, \text{gho}:2, \text{dst}=1:2$ 从内部存有两个分区的映像文件中, 把第二个分区的映像文件还 原到硬盘的第二个分区 ghost.exe -clone, mode=pload,  $src=g$ ; \x.gho, dst=1:1  $-fx$  -sure -rb 用g盘的x.gho文件还原c盘,完成后不显示任何信息,直接启动 Ghost. execlone, mode=load,  $src=g:\x, gho, dst=2, SZE1=60P$ ,  $SZE2=40P$ 将映像文件还原到第二个硬盘,并将分区大小比例修改成60:40

如果你不太熟悉DOS环境或不喜欢输入命令, 那你只需在ghost文 件所在的路径下输入ghost, 即可打开ghost的图形用户界面。根据打开 的窗口的选项和提示, 就可以轻松完成分区或整个硬盘的备份或克降。

# 5.2 主板BIOS报错的信息简介

BIOS ROM checksum error-System halted

翻译: BIOS 信息在进行总和检查(checksum)时发现错误, 因此无法开 机。

解析: 遇到这种问题, 通常是因为BIOS 信息刷新不完全所造成的, 请 重新刷新BIOS。

# ◆ CMOS battery failed

翻译: CMOS 电池失效。

解析: 这表示 CMOS 电池的电力已经不足, 请更换电池。
$\mathbb{L}$ 

#### ◆ CMOS checksum error-Defaults loaded

翻译: CMOS 执行整和检查时发现错误, 因此载入预设的系统设定值。 解析: 通常发生这种状况都是因为电池电力不足和CMOS跳线错误所造 成, 因此建议先换电池及检查跳线看看。如果此情形依然存在, 那就有 可能是 CMOS RAM 有问题, 而因为 CMOS RAM 我们个人是无法维修 的,所以建议送回原厂处理。

#### ◆ Display switch is set incorrectly

翻译: 显示开关配置错误。

解析: 较旧型的主机板上有 Jumper 可设定萤幕为单色或彩色, 而此讯 息表示主机板上的设定和 BIOS 里的设定不一致, 所以只要判断主机板 和BIOS谁为正确,然后更新错误的设定即可。

## ◆ Press ESC to skip memory test

翻译: 在内存测试中, 可按下 ESC 略过。

解析: 如果你在 BIOS 内并没有设定快速测试的话, 那么开机就会执行 电脑零件的测试, 如果你不想等待, 可按 ESC 略过或到 BIOS 内开启 Quick Power On Self Test

## ◆ HARD DISK initializing 【 Please wait a moment...】

翻译: 正在对硬盘做起始化 (Initialize)动作。 解析: 这种讯息在较新的硬盘上根本看不到。但在较旧型的硬盘上, 其 动作因为较慢, 所以就会看到这个讯息。

## ◆ HARD DISK INSTALL FAILURE

翻译: 硬盘安装失败。

解析: 遇到这种事, 请先检查硬碟的电源线、硬盘线是否安装妥当?或 者硬盘 Jumper 是否设错? (例如两台都设为 Master 或 Slave。)

## ♦ Primary master hard disk fail

翻译: POST 侦测到 Primary master IDE 硬盘有错误。 解析: 遇到这种事, 请先检查硬盘的电源线、硬盘线是否安装妥当?或

者硬盘 Jumper 是否设错? (例如两台都设为 Master 或 Slave。)

#### ◆ Primary slave hard disk fail

翻译: POST 侦测到 Primary slave IDE 硬盘有错误。

解析: 遇到这种事, 请先检查硬盘的电源线、硬盘线是否安装妥当?或 者硬盘 Jumper 是否设错? (例如两台都设为 Master 或 Slave。)

#### ♦ Secondary master hard fail

翻译: POST 侦测到 Secondary master IDE 硬盘有错误。 解析: 遇到这种事, 请先检查硬盘的电源线、硬盘线是否安装妥当? 或 者硬盘 Jumper 是否设错? (例如两台都设为 Master 或 Slave。)

#### ◆ Secondary slave hard fail

翻译: POST 侦测到 Secondary slave IDE 硬盘有错误。 解析: 遇到这种事, 请先检查硬盘的电源线、硬盘线是否安装妥当?或 者硬盘 Jumper 是否设错? (例如两台都设为 Master 或 Slave。)

## $\blacklozenge$  Hard disk(s) diagnosis fail

翻译: 执行硬盘诊断时发生错误。

解析: 这种讯息通常代表硬盘本身故障...你可以先把这块硬盘接到别的 电脑上试试看, 如果还是一样的问题, 那只好送修了。

## $\blacklozenge$  Floppy disk(s) fail

翻译: 无法驱动软驱。

解析: 先检查软驱线有没有接错或松脱? 电源线有没有接好? 如果这些 都没问题, 那可能就是软驱故障了。

## $\blacklozenge$  FLOPPY DISK(S) fail(80)

翻译: 无法驱动软驱。

解析: 先检查软驱线有没有接错或松脱? 电源线有没有接好? 如果这些 都没问题, 那可能就是软驱故障了。

 $\mathbf{I}$ 

#### $\blacklozenge$  FLOPPY DISK(S) fail(40)

翻译: 无法驱动软驱。

 $\mathbf{I}$ 

解析: 先检查软驱线有没有接错或松脱? 电源线有没有接好? 如果这些 都没问题, 那可能就是软驱故障了。

## ◆ Keyboard error or no keyboard present

翻译: 此讯息表示无法启动键盘。 解析: 检查键盘连接线有没有插好? 把它插好即可。

## $\blacklozenge$  Memory test fail

翻译: 内存测试失败。

解析: 通常会发生这种情形大概都是因为内存不兼容或故障所导致, 所 以请先以每次开机一条内存的方式分批测试,找出有故障的内存,把它 拿掉或送修即可。

## ◆ Override enable-Defaults loaded

翻译: 目前的 CMOS 组态设定如果无法启动系统, 则载入 BIOS 预设值 以启动系统。

解析: 可能是你在 BIOS 内的设定并不适合你的电脑 (比如你的内存只 能跑PC100但你让它跑PC133), 这时进入 BIOS 设定画面把设定以稳定 为优先做调整即可。

# ◆ Press TAB to show POST screen

翻译: 按 TAB 可以切换屏幕显示。

解析: 有一些 OEM 厂商会以自己设计的显示画面来取代 BIOS 预设的 POST 显示画面, 而此讯息就是要告诉使用者可以按 TAB 来把厂商的自 定画面和 BIOS 预设的 POST 画面来做切换。 优先做调整即可。

 $\mathbb{L}$ 

#### 5.3常见的PC开机报警声简介

在计算机开机自检时, 如果发生故障, 有时便会响铃不断, 而不同的 响铃代表不同的错误信息。

#### **Award BIOS**

 $\mathbf{I}$ 

- 1短: 系统正常启动。表明机器没有任何问题。
- 2短: 常规错误, 请进入CMOS Setup, 重新设置不正确的选项。
- 1长1短: 内存或主板出错。换一条内存试试, 若还是不行, 只好更换 主板。
- 1长2短: 显示器或显示卡错误。
- 1长3短: 键盘控制器错误。检查主板。
- 1长9短: 主板Flash RAM或EPROM错误, BIOS损坏。换块Flash RAM试 试。

不断地响(长声): 内存条未插紧或损坏。重插内存条, 或更换内存。

#### **AMI BIOS**

- 1短: 内存刷新失败。更换内存条。
- 2短: 内存ECC较验错误。在CMOS Setup中将内存关于ECC校验的选项 设为Disabled就可以解决, 不过最根本的解决办法还是更换一 条内存。
- 3短: 系统基本内存检查失败。换内存。
- 4短: 系统时钟出错。
- $5\overline{39}$ : CPU出现错误。
- 6短: 键盘控制器错误。
- 7短: 系统实模式错误, 不能切换到保护模式。
- 8短: 显示内存错误。显示内存有问题, 更换显卡试试。
- 9短: BIOS芯片检验和错误。
- 1长3短: 内存错误。内存损坏, 更换即可。
- 1长8短: 显示测试错误。显示器数据线没插好或显示卡没插牢。

 $\mathbb{F}_4$ 

 $\mathbb{R}$ 

# 5.4 全国各办事处电话及部分维修公司路线图

公司下设北京、上海、广州、南京、成都、杭州、武汉七个分公 司,营销网络覆盖东北、华北、华东、华中、华南、西南、西北等七大 片区26个省市, 在全国共建有800多家各级代理商和经销商, 销售服务 体系已经深入到地级市场,并在逐步向海外市场发展。

#### 北京分公司

 $\overline{\phantom{a}}$ 

电话:010-82784119 地址:北京市海淀区上地 信息中路彩虹大厦117室

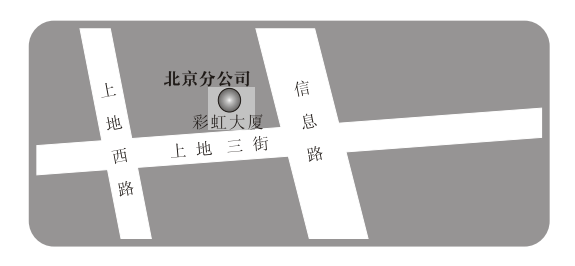

# 上海分公司

电话:021-64871215 地址:上海市南丹东路18 号兴都大楼4楼D座

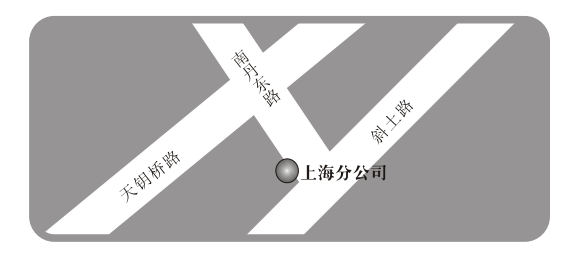

## 杭州分公司

 $\blacksquare$ 

电话: 0571-56776144 华东区服务中心: 0571-56776339 地址:杭州市文三路百脑 汇电脑城东409

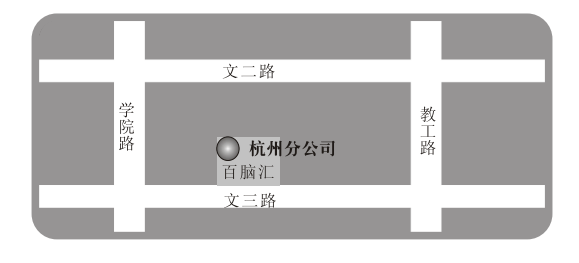

Page-63

# 南京分公司

 $\overline{\phantom{a}}$ 

电话:025-85018386 85018385 地址:太平北路82号 长城大厦4011室

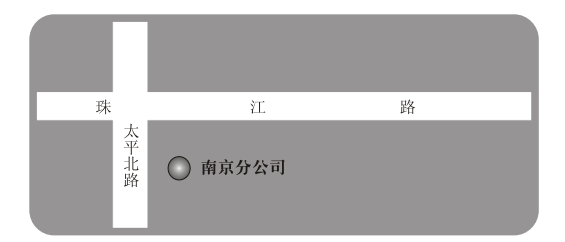

 $\mathbb{L}$ 

 $\mathbf{1}$ 

# 广州分公司

电话:020-85261817 地址:广州市龙口西路86号 天龙大厦23楼F座

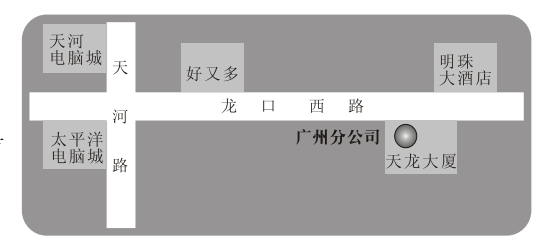

# 武汉分公司(售后服务处)

电话:027-87882449 地址:武汉市洪山区电脑 大世界6楼626室

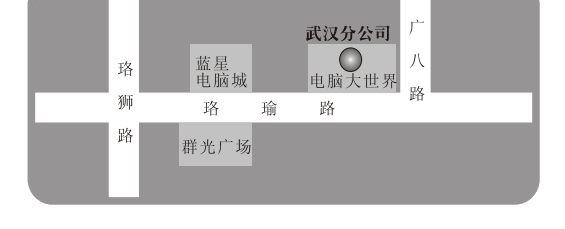

## 成都分公司

 $\blacksquare$ 

电话:028-85236883 地址:成都市武候区一环 路南二段龙信大厦607室

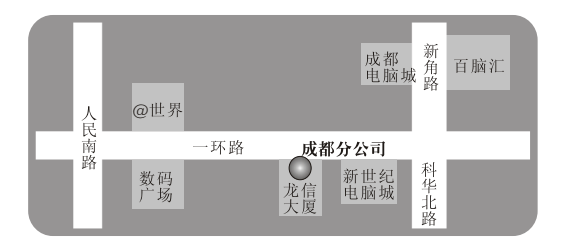

Page-64